# Configurer le client sécurisé IKEv2/ASA dans ASDM avec l'authentification de certificat de & AAA

# Table des matières

**Introduction** Conditions préalables **Exigences** Composants utilisés Diagramme du réseau **Configurations** Configuration dans ASDM Étape 1. Ouvrir les assistants VPN Étape 2. Identification du profil de connexion Étape 3. Protocoles VPN Étape 4. Images client Étape 5. Méthodes d'authentification Étape 6. Configuration SAML Étape 7. Attribution d'adresse client Étape 8. Serveurs de résolution de noms de réseau Étape 9. Exemption NAT Étape 10. Déploiement sécurisé du client Étape 11. Enregistrer les paramètres Étape 12. Confirmer et exporter le profil client sécurisé Étape 13. Confirmer les détails du profil de client sécurisé Étape 14. Confirmer les paramètres dans l'interface CLI ASA Étape 15. Ajouter un algorithme de chiffrement Configuration dans Windows Server Configuration dans ISE Étape 1. Ajouter un périphérique Étape 2. Ajouter Active Directory Étape 3. Ajouter une séquence source d'identité Étape 4. Ajouter un jeu de stratégies Étape 5. Ajouter une stratégie d'authentification Étape 6. Ajouter une stratégie d'autorisation Vérifier Étape 1. Copier le profil de client sécurisé sur Win10 PC1 Étape 2. Initiation de la connexion VPN Étape 3. Confirmer Syslog sur ASA Étape 4. Confirmer la session IPsec sur ASA Étape 5. Confirmer le journal Radius en direct Dépannage Étape 1. Initiation de la connexion VPN

**Référence** 

# Introduction

Ce document décrit les étapes nécessaires pour configurer le client sécurisé sur IKEv2 sur ASA en utilisant l'ASDM avec AAA et l'authentification de certificat.

# Conditions préalables

# **Exigences**

Cisco vous recommande de prendre connaissance des rubriques suivantes :

- Configuration de Cisco Identity Services Engine (ISE)
- Configuration de l'appliance virtuel de sécurité adaptatif Cisco(ASAv)
- Configuration de Cisco Adaptive Security Device Manager (ASDM)
- Flux d'authentification VPN

# Composants utilisés

Les informations contenues dans ce document sont basées sur les versions de matériel et de logiciel suivantes :

- Correctif 1 d'Identity Services Engine Virtual 3.3
- Adaptive Security Virtual Appliance 9.20(2)21
- Adaptive Security Device Manager 7.20(2)
- Cisco Secure Client 5.1.3.62
- Windows Server 2016
- Windows 10

The information in this document was created from the devices in a specific lab environment. All of the devices used in this document started with a cleared (default) configuration. Si votre réseau est en ligne, assurez-vous de bien comprendre l'incidence possible des commandes.

# Diagramme du réseau

Cette image présente la topologie utilisée pour l'exemple de ce document.

Le nom de domaine configuré sur Windows Server 2016 est ad.rem-system.com, qui est utilisé comme exemple dans ce document.

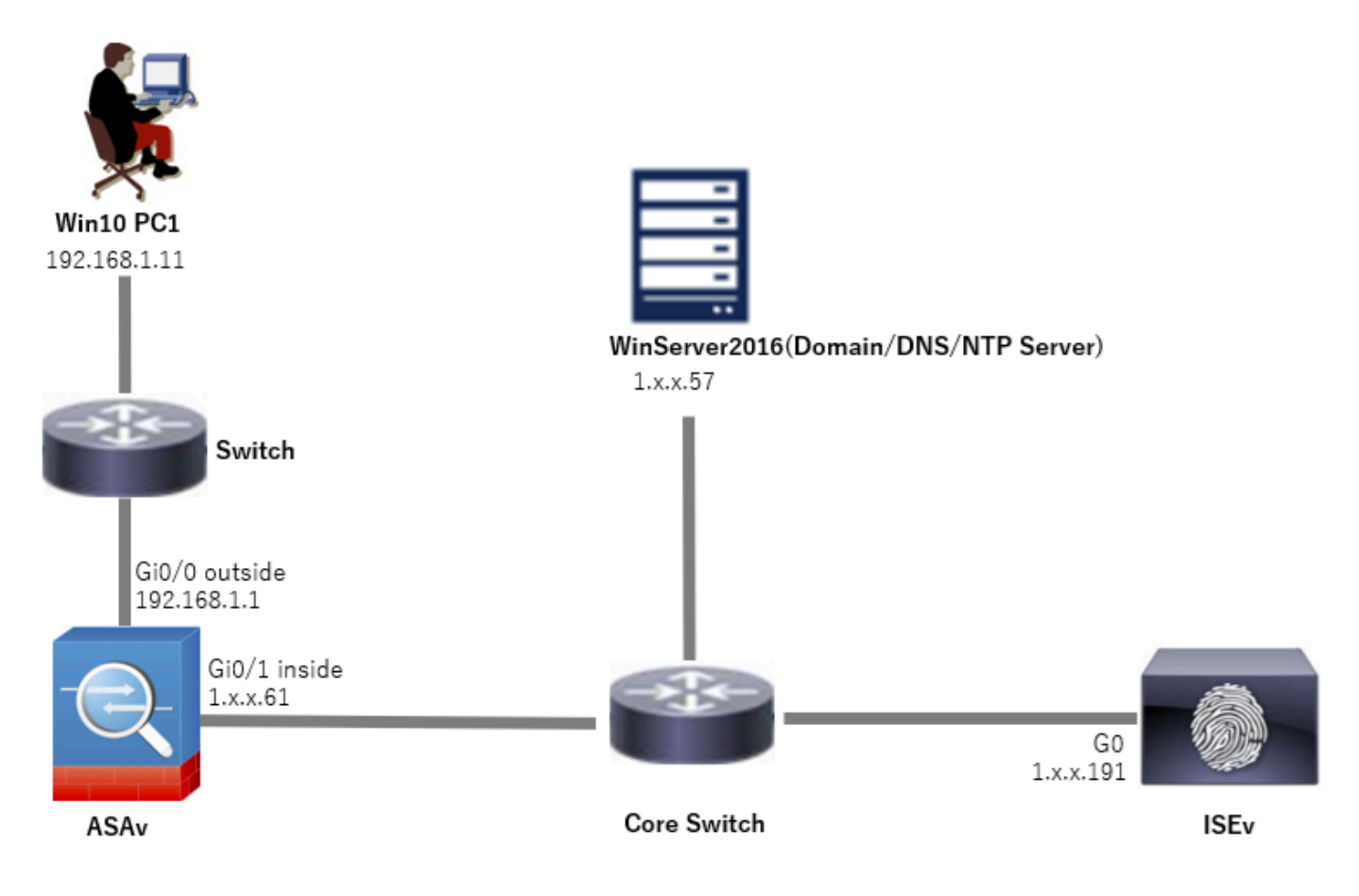

Diagramme du réseau

# **Configurations**

# Configuration dans ASDM

Étape 1. Ouvrir les assistants VPN

Accédez à Wizards > VPN Wizards, cliquez sur Secure Client VPN Wizard.

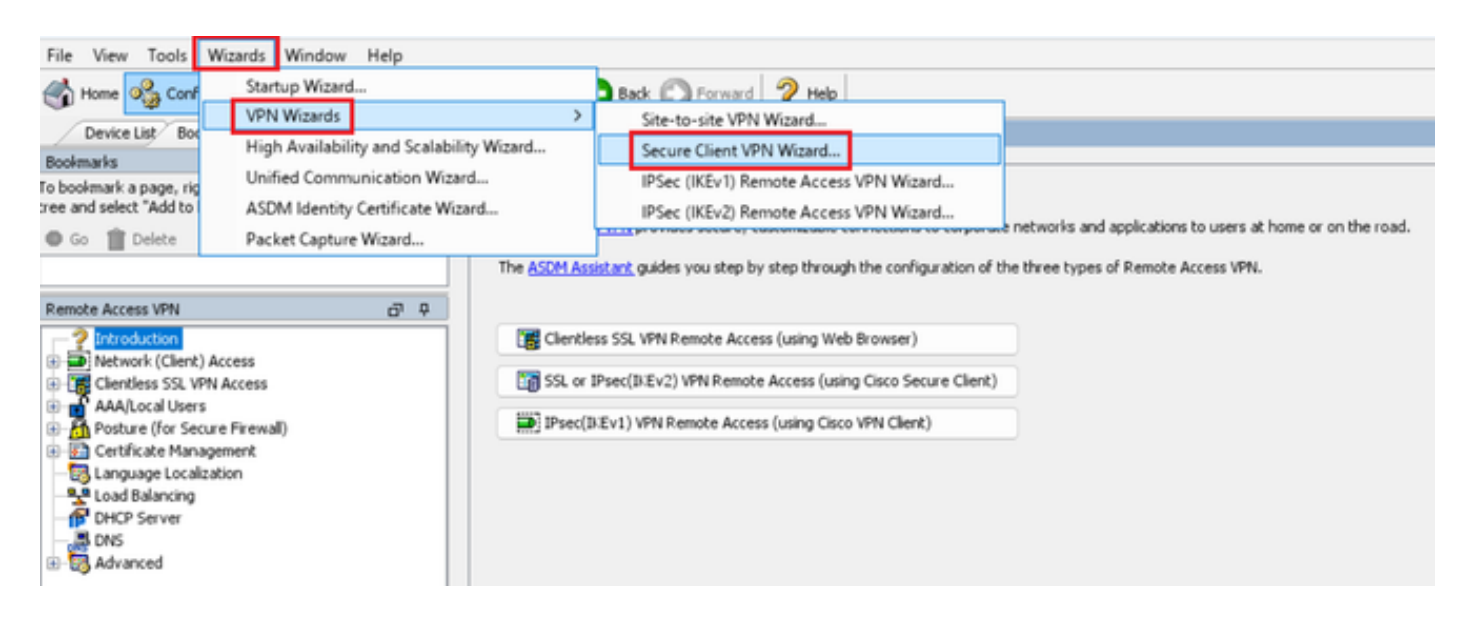

# Cliquez sur Next (Suivant).

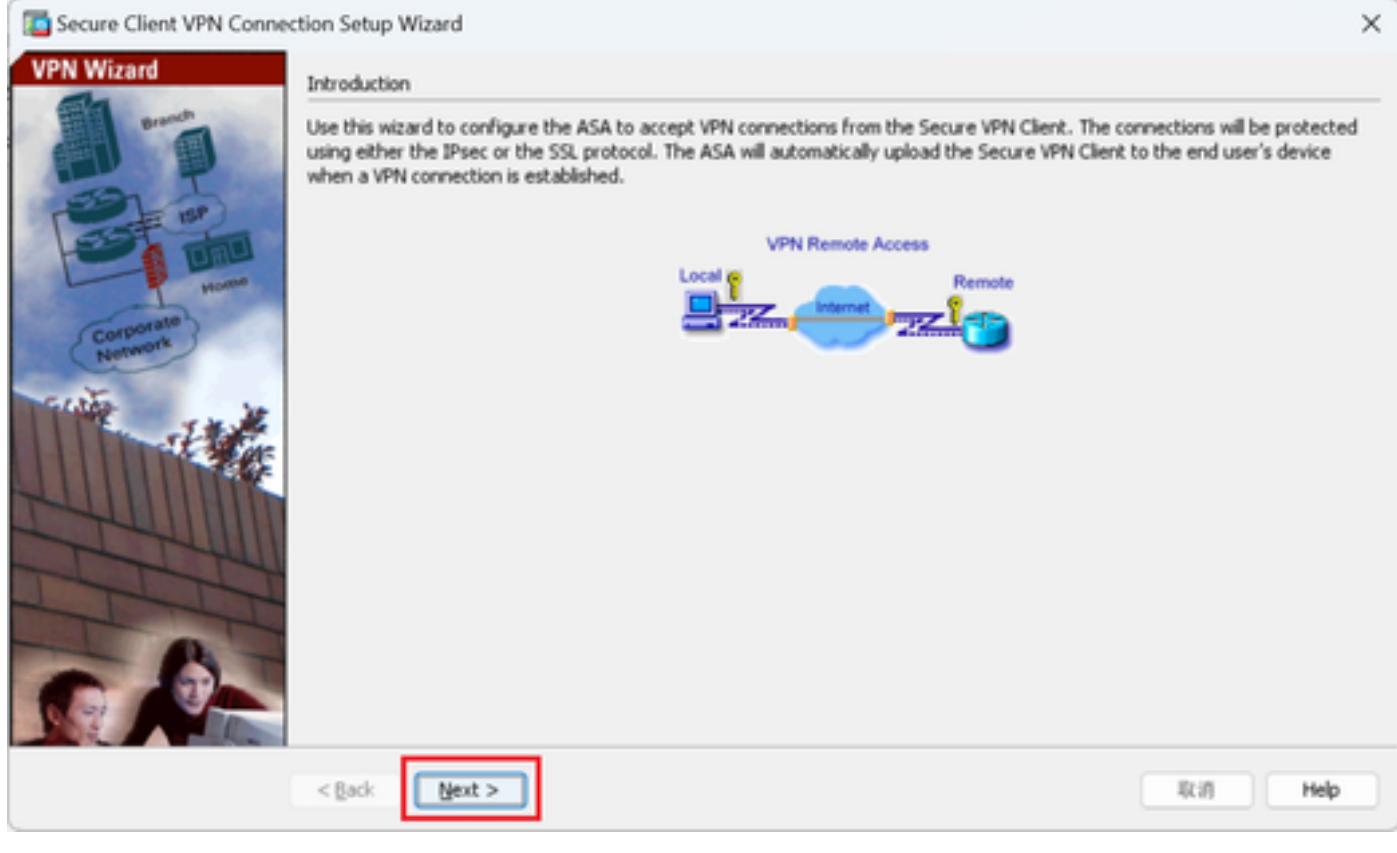

Cliquez sur le bouton Suivant

Étape 2. Identification du profil de connexion

Entrez les informations du profil de connexion. Nom du profil de connexion : vpn-ipsec-tunnel-grp Interface d'accès VPN : externe

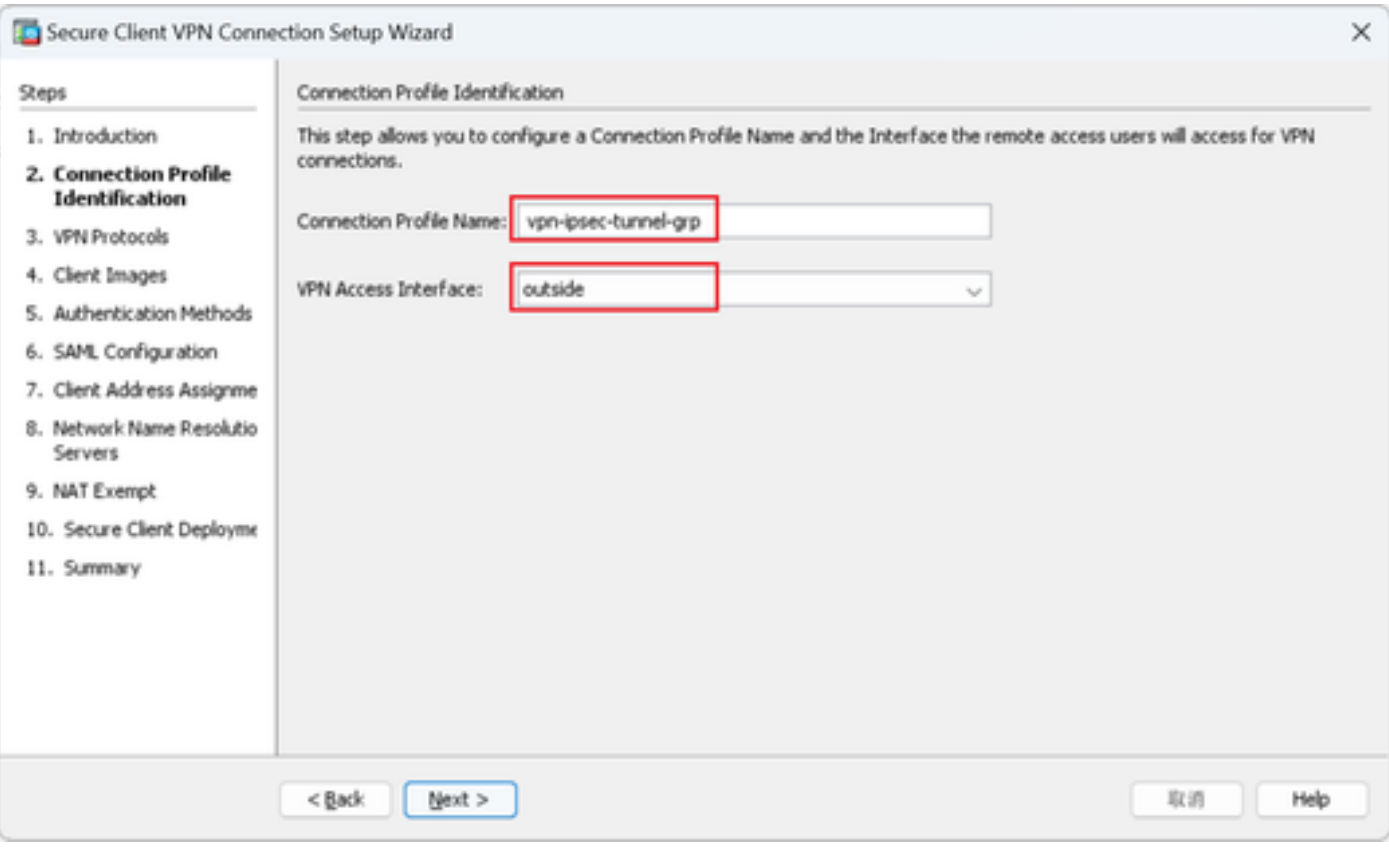

Identification du profil de connexion

# Étape 3. Protocoles VPN

Sélectionnez IPsec, cliquez sur le bouton Add pour ajouter un nouveau certificat auto-signé.

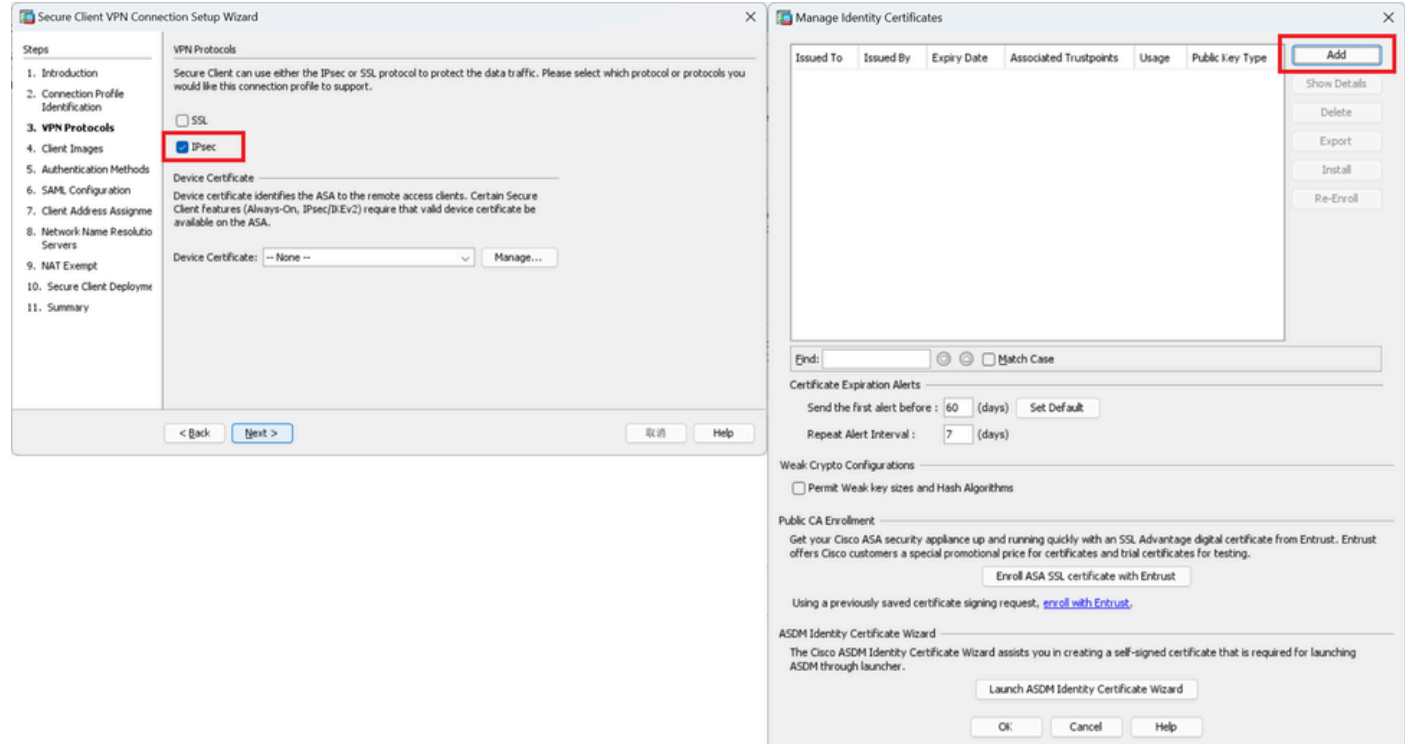

Entrez les informations relatives au certificat auto-signé.

Nom du point de confiance : vpn-ipsec-trustpoint

### Paire de clés : ipsec-kp

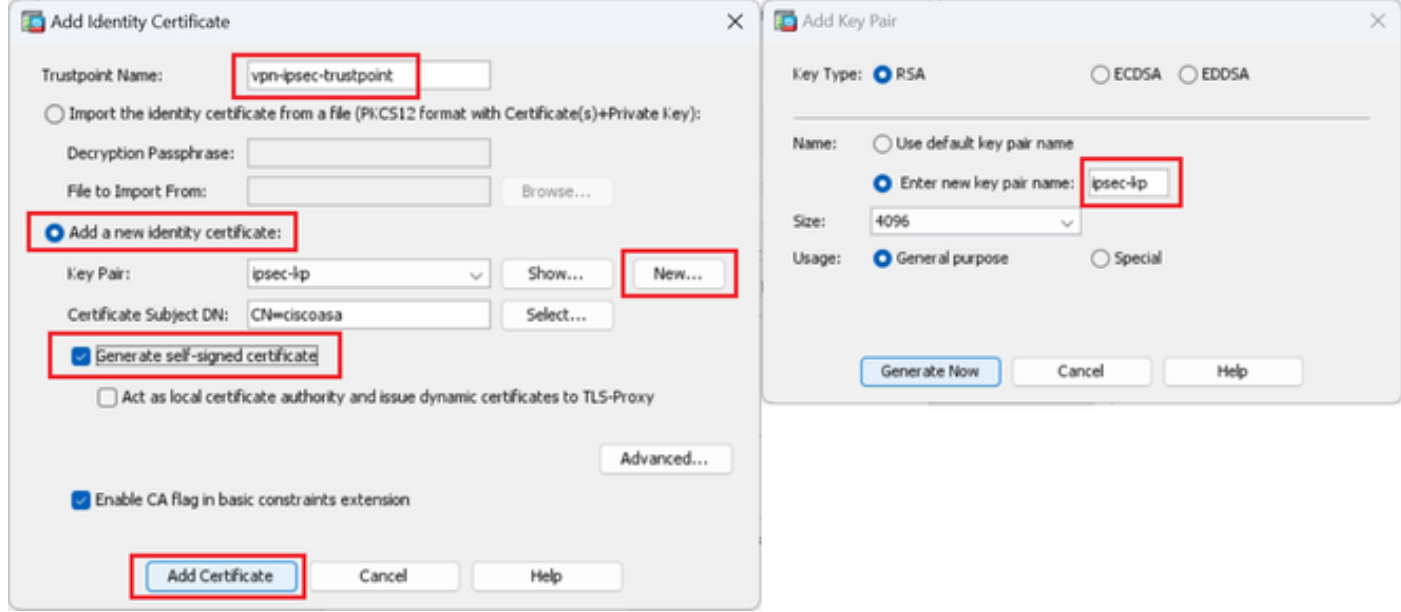

Détail du certificat auto-signé

### Confirmez les paramètres des protocoles VPN, puis cliquez sur Next.

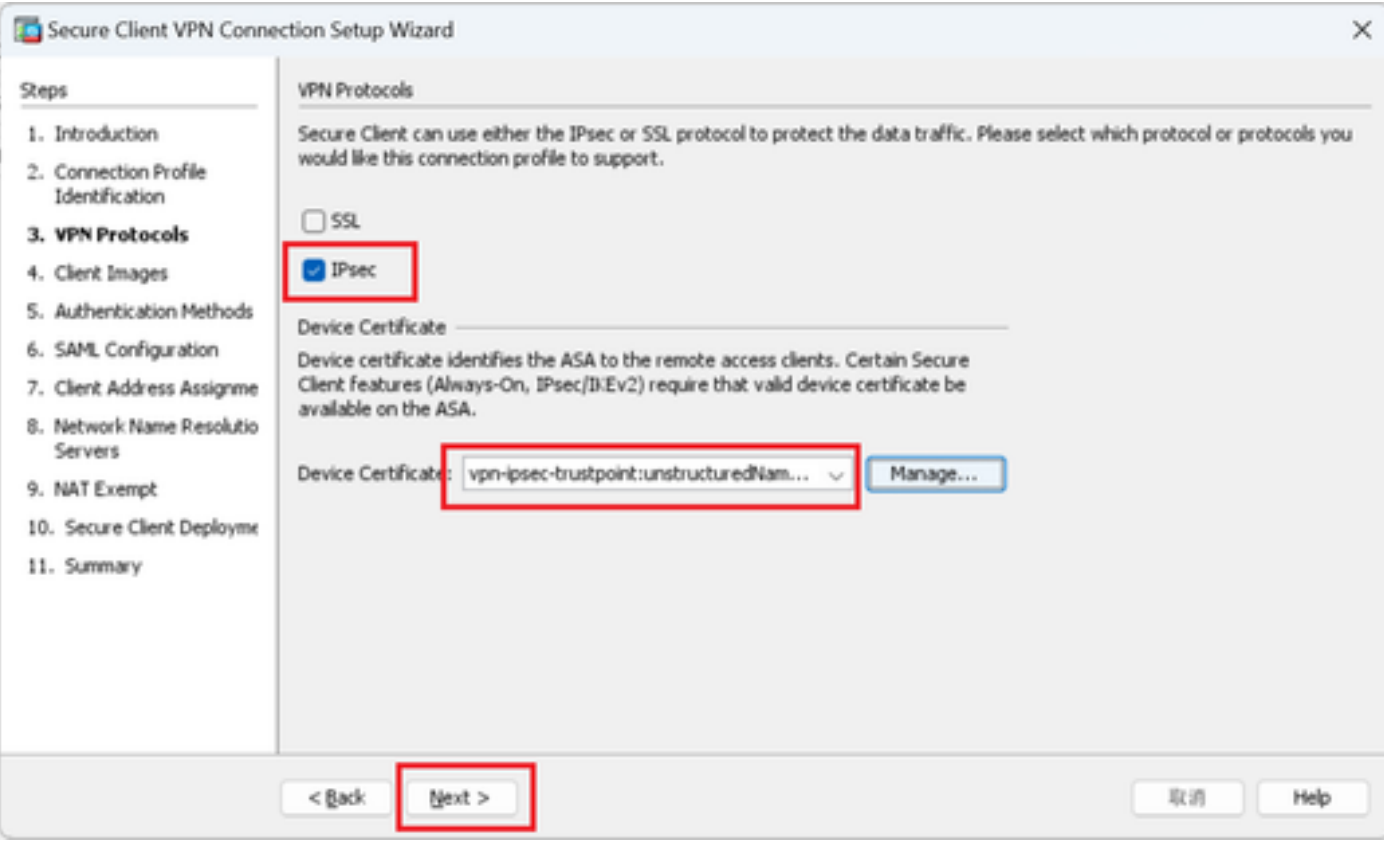

#### Confirmer les paramètres du protocole VPN

# Étape 4. Images client

Cliquez sur Add button pour ajouter une image de client sécurisé, cliquez sur Next button.

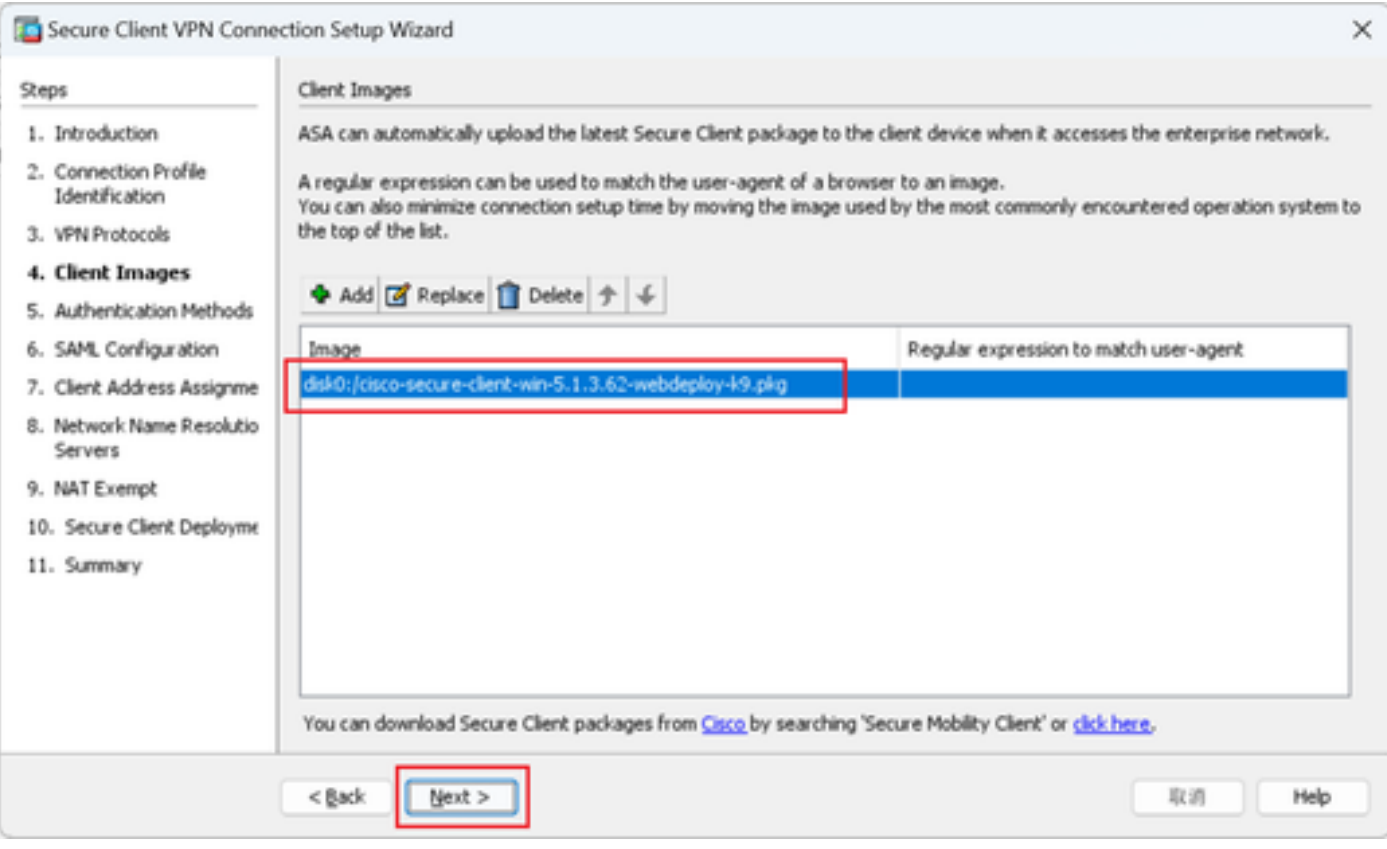

Images client

Étape 5. Méthodes d'authentification

Cliquez sur New button pour ajouter un nouveau serveur aaa, cliquez sur Next button.

Nom du groupe de serveurs : radius-grp

Protocole d'authentification : RADIUS

Adresse IP du serveur : 1.x.x.191

#### Interface : interne

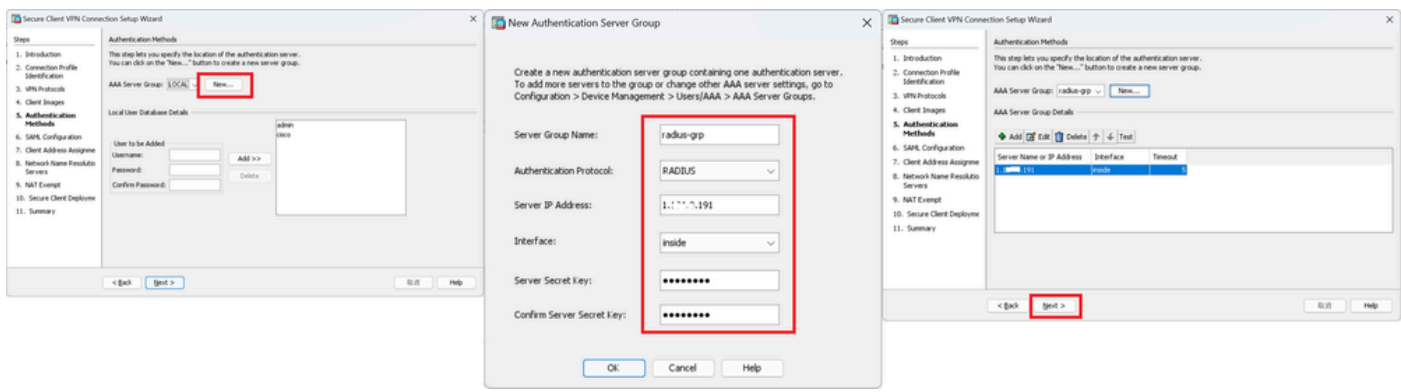

# Étape 6. Configuration SAML

# Cliquez sur le bouton Suivant.

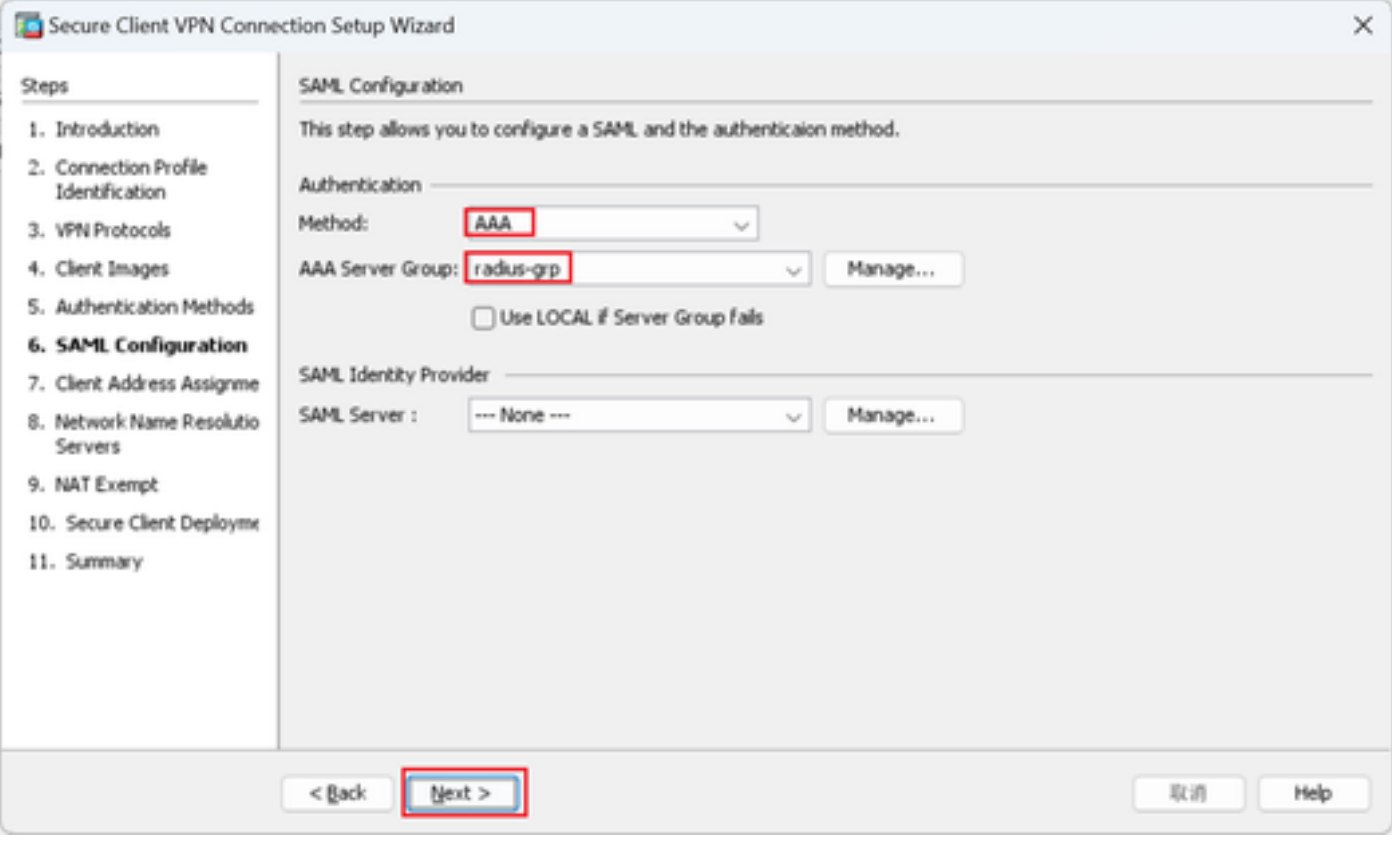

Configuration SAML

# Étape 7. Attribution d'adresse client

Cliquez sur New button pour ajouter un nouveau pool IPv4, cliquez sur Next button.

Nom : vpn-ipsec-pool

Adresse IP de début : 172.16.1.20

Adresse IP de fin : 172.16.1.30

Masque de sous-réseau : 255.255.255.0

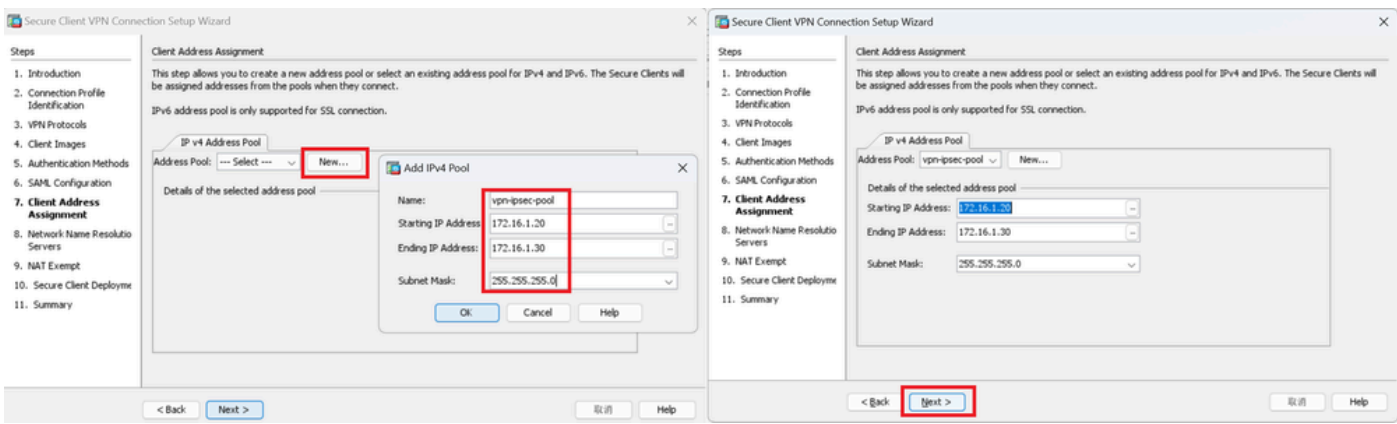

Attribution d'adresses client

# Étape 8. Serveurs de résolution de noms de réseau

Saisissez les informations relatives au DNS et au domaine, puis cliquez sur Next.

### Serveurs DNS : 1.x.x.57

### Nom de domaine : ad.rem-system.com

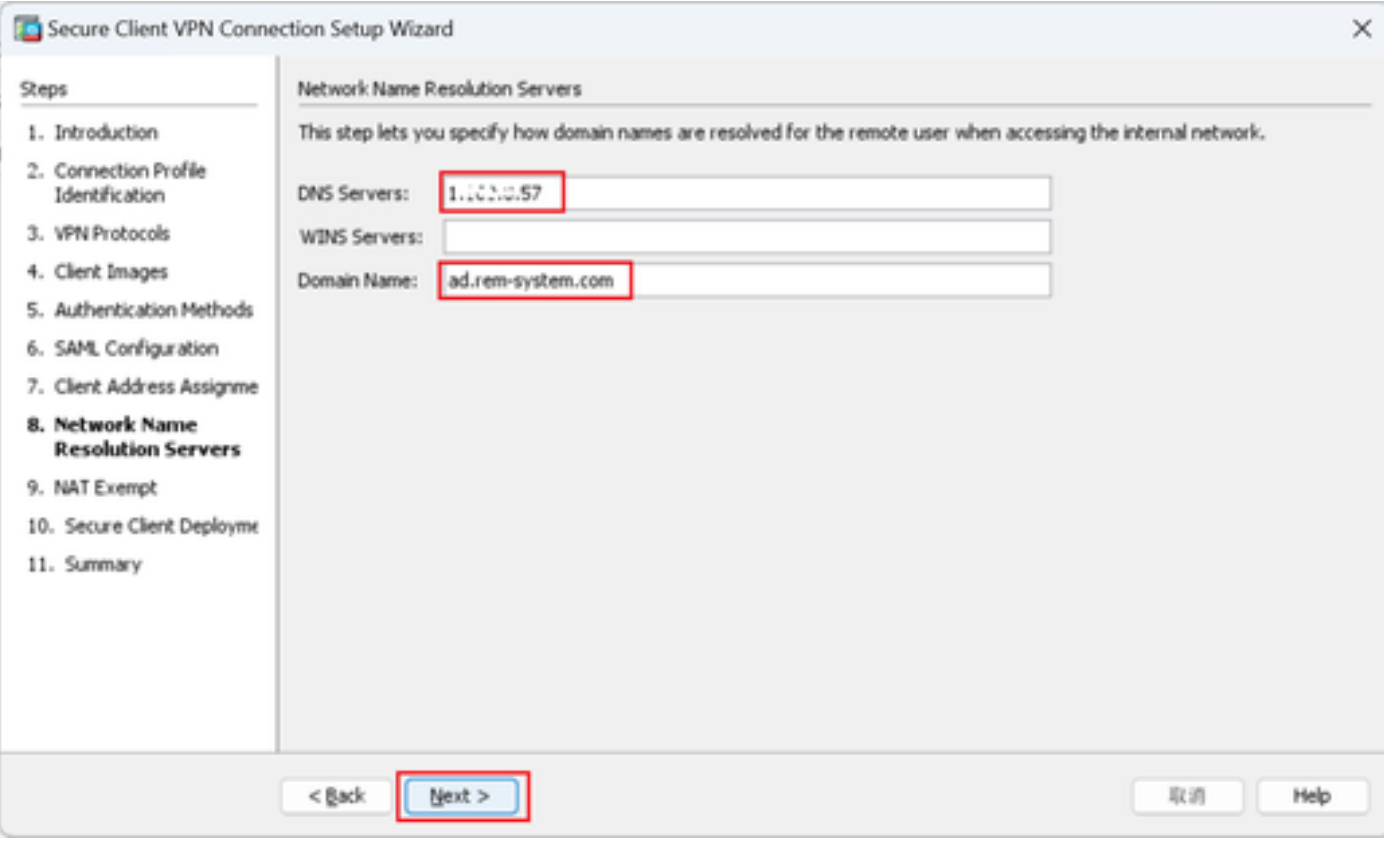

Serveurs de résolution de noms de réseau

# Étape 9. Exemption NAT

Cliquez sur le bouton Suivant.

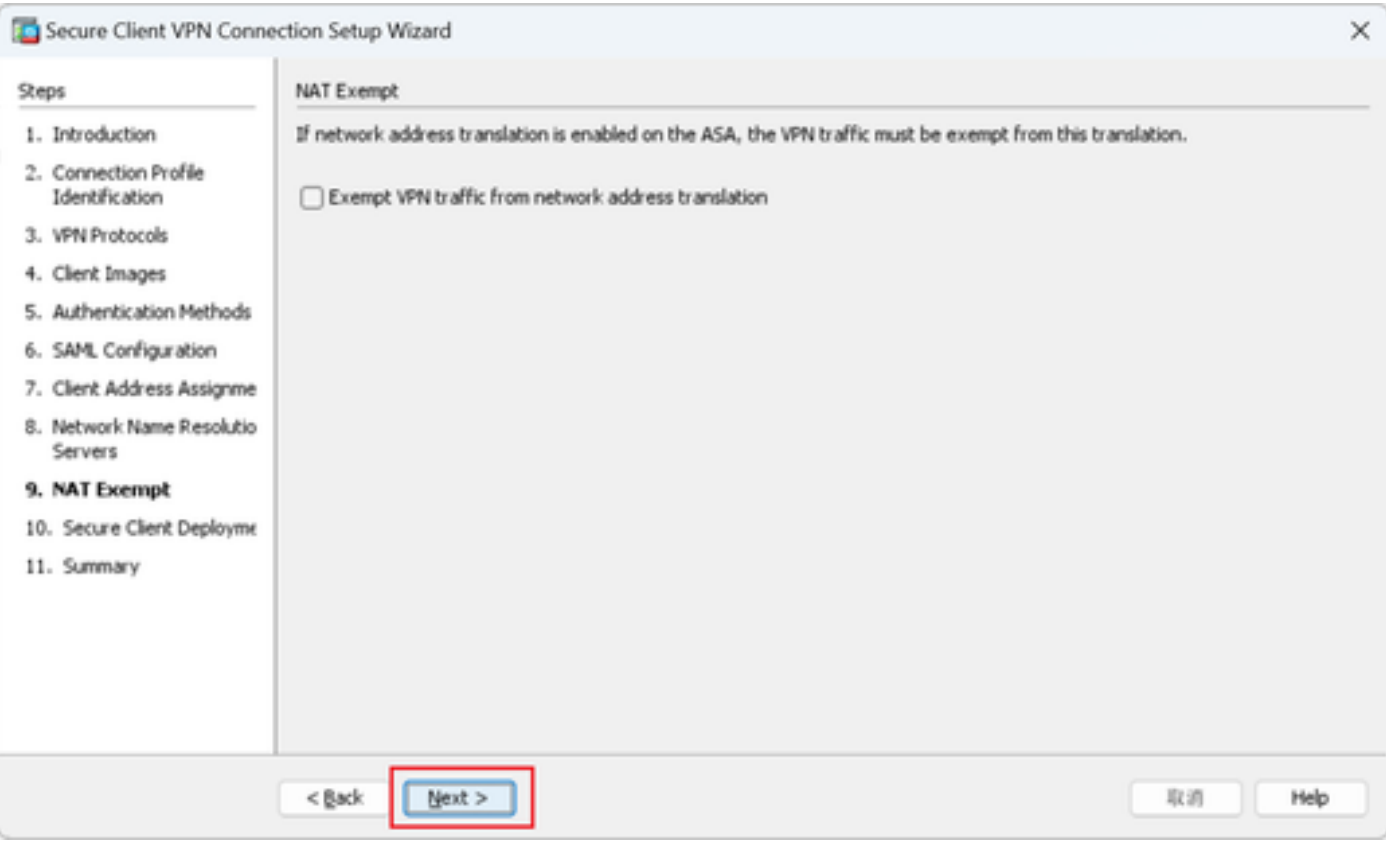

Exemption NAT

# Étape 10. Déploiement sécurisé du client

# Sélectionnez Allow Web Launch, puis cliquez sur le bouton Next.

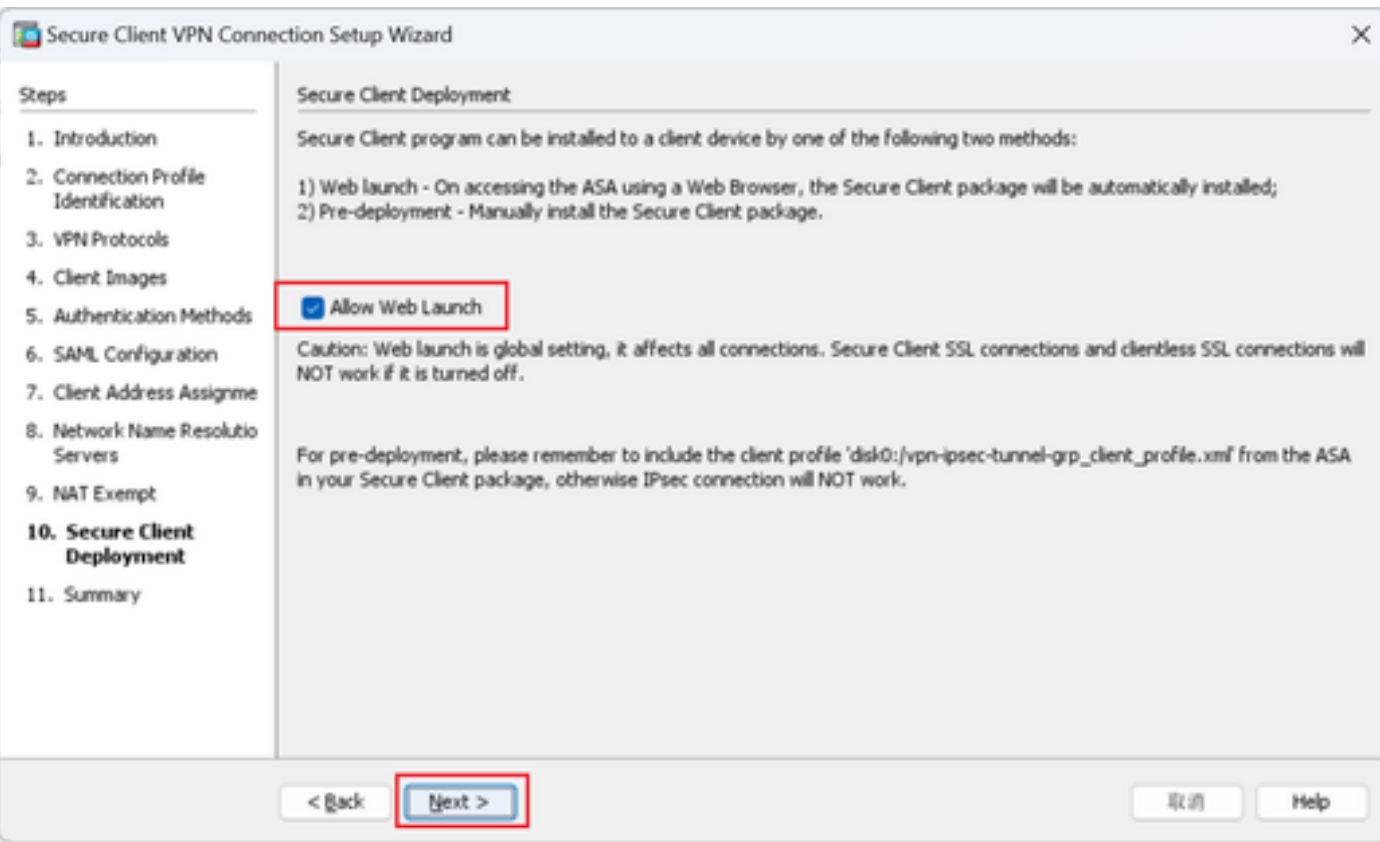

Déploiement sécurisé du client

# Étape 11. Enregistrer les paramètres

Cliquez sur le bouton Finish et enregistrez les paramètres.

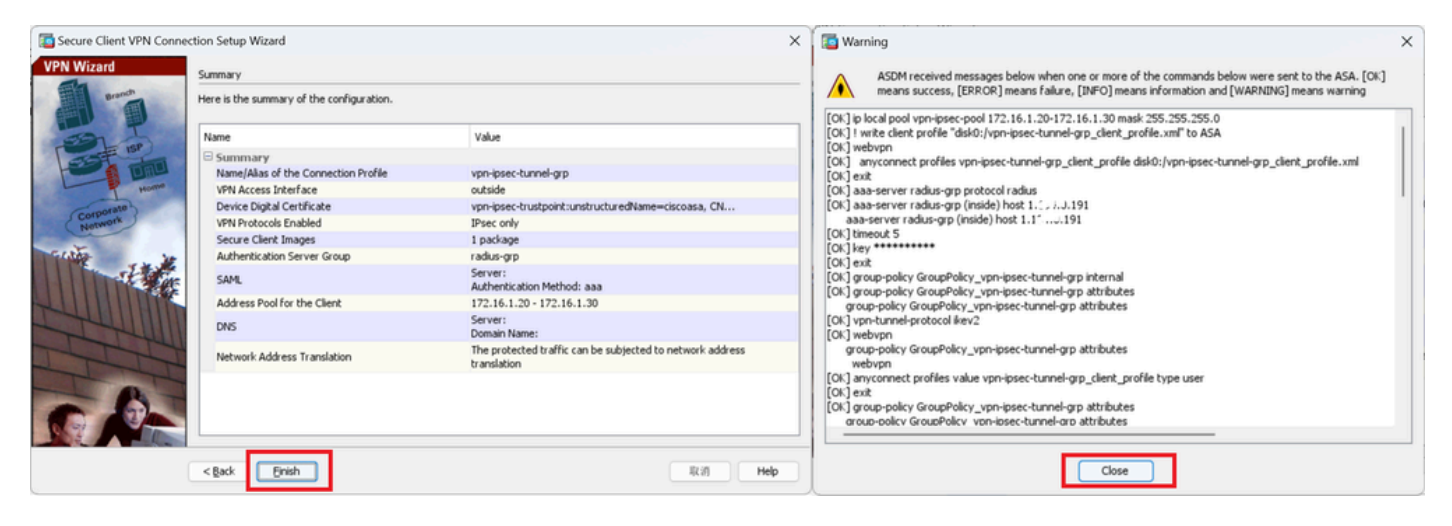

Enregistrer les paramètres

### Étape 12. Confirmer et exporter le profil client sécurisé

Accédez à Configuration > Remote Access VPN > Network (Client) Access > Secure Client Profile, cliquez sur Edit button.

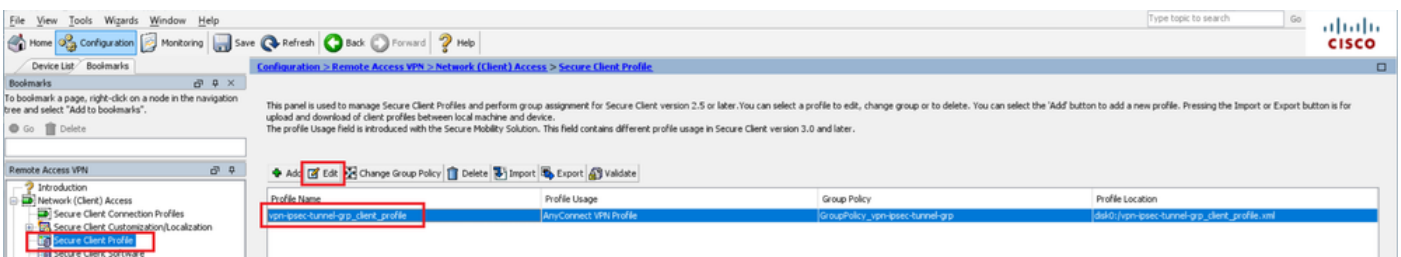

Modifier le profil client sécurisé

Confirmez le détail du profil.

- Nom d'affichage (obligatoire) : ciscoasa (IPsec) IPv4
- Nom de domaine complet ou adresse IP : 192.168.1.1
- Protocole principal : IPsec

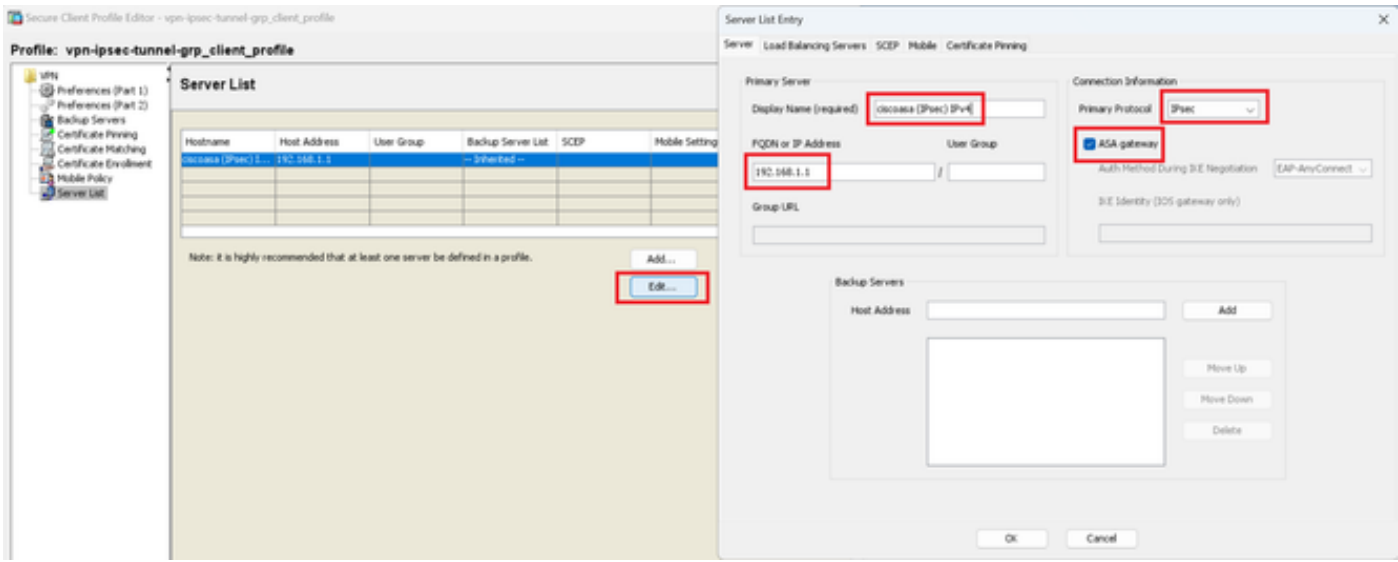

Confirmer le profil client sécurisé

### Cliquez sur le bouton Export pour exporter le profil vers le PC local.

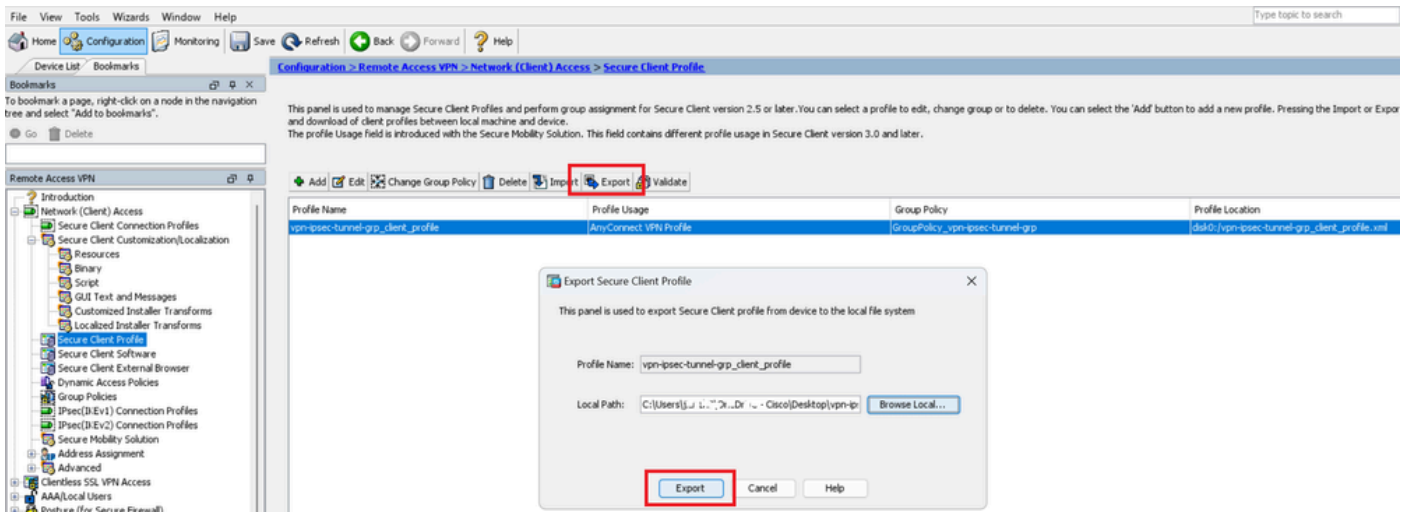

Exporter le profil client sécurisé

### Étape 13. Confirmer les détails du profil de client sécurisé

Ouvrez Secure Client Profile par navigateur, confirmez que le protocole principal pour l'hôte est IPsec.

```
▼<AnyConnectProfile xmlns="http://schemas.xmlsoap.org/encoding/">
 v<ServerList>
   ▼<HostEntry>
       <HostName>ciscoasa (IPsec) IPv4</HostName>
       <HostAddress>192.168.1.1</HostAddress>
       <PrimaryProtocol>IPsec</PrimaryProtocol>
     </HostEntry>
   </ServerList>
 </AnyConnectProfile>
```
Détail du profil de client sécurisé

#### Étape 14. Confirmer les paramètres dans l'interface CLI ASA

Confirmez les paramètres IPsec créés par ASDM dans l'interface de ligne de commande ASA.

```
// Defines a pool of addresses
ip local pool vpn-ipsec-pool 172.16.1.20-172.16.1.30 mask 255.255.255.0
// Defines radius server
aaa-server radius-grp protocol radius
aaa-server radius-grp (inside) host 1.x.x.191
timeout 5
// Define the transform sets that IKEv2 can use
crypto ipsec ikev2 ipsec-proposal AES256
protocol esp encryption aes-256
protocol esp integrity sha-256 sha-1
crypto ipsec ikev2 ipsec-proposal AES192
protocol esp encryption aes-192
protocol esp integrity sha-256 sha-1
crypto ipsec ikev2 ipsec-proposal AES
protocol esp encryption aes
protocol esp integrity sha-256 sha-1
crypto ipsec ikev2 ipsec-proposal 3DES
protocol esp encryption aes
protocol esp integrity sha-256 sha-1
crypto ipsec ikev2 ipsec-proposal DES
protocol esp encryption aes
protocol esp integrity sha-256 sha-1
// Configures the crypto map to use the IKEv2 transform-sets
crypto dynamic-map SYSTEM_DEFAULT_CRYPTO_MAP 65535 set ikev2 ipsec-proposal AES256 AES192 AES 3DES DES
crypto map outside_map 65535 ipsec-isakmp dynamic SYSTEM_DEFAULT_CRYPTO_MAP
crypto map outside_map interface outside
// Defines trustpoint
crypto ca trustpoint vpn-ipsec-trustpoint
enrollment self
subject-name CN=ciscoasa
keypair ipsec-kp
crl configure
// Defines self-signed certificate
crypto ca certificate chain vpn-ipsec-trustpoint
certificate 6651a2a2
308204ed 308202d5 a0030201 02020466 51a2a230 0d06092a 864886f7 0d01010b
......
ac76f984 efd41d13 073d0be6 f923a9c6 7b
quit
// IKEv2 Policies
crypto ikev2 policy 1
encryption aes-256
integrity sha256
group 5
prf sha256
lifetime seconds 86400
crypto ikev2 policy 10
```
encryption aes-192 integrity sha256 group 5 prf sha256 lifetime seconds 86400 crypto ikev2 policy 20 encryption aes integrity sha256 group 5 prf sha256 lifetime seconds 86400 crypto ikev2 policy 40 encryption aes integrity sha256 group 5 prf sha256 lifetime seconds 86400 // Enabling client-services on the outside interface crypto ikev2 enable outside client-services port 443 // Specifiies the certificate the ASA uses for IKEv2 crypto ikev2 remote-access trustpoint vpn-ipsec-trustpoint // Configures the ASA to allow Cisco Secure Client connections and the valid Cisco Secure Client images webvpn enable outside enable anyconnect image disk0:/cisco-secure-client-win-5.1.3.62-webdeploy-k9.pkg 1 anyconnect profiles vpn-ipsec-tunnel-grp\_client\_profile disk0:/vpn-ipsec-tunnel-grp\_client\_profile.xml anyconnect enable tunnel-group-list enable  $//$  Configures the group-policy to allow IKEv2 connections and defines which Cisco Secure Client profile group-policy GroupPolicy\_vpn-ipsec-tunnel-grp internal group-policy GroupPolicy\_vpn-ipsec-tunnel-grp attributes wins-server none dns-server value 1.x.x.57 vpn-tunnel-protocol ikev2 default-domain value ad.rem-system.com webvpn anyconnect profiles value vpn-ipsec-tunnel-grp\_client\_profile type user // Ties the pool of addressess to the vpn connection tunnel-group vpn-ipsec-tunnel-grp type remote-access tunnel-group vpn-ipsec-tunnel-grp general-attributes address-pool vpn-ipsec-pool authentication-server-group radius-grp default-group-policy GroupPolicy\_vpn-ipsec-tunnel-grp tunnel-group vpn-ipsec-tunnel-grp webvpn-attributes group-alias vpn-ipsec-tunnel-grp enable

Étape 15. Ajouter un algorithme de chiffrement

Dans l'interface CLI ASA, ajoutez le groupe 19 à la stratégie IKEv2.

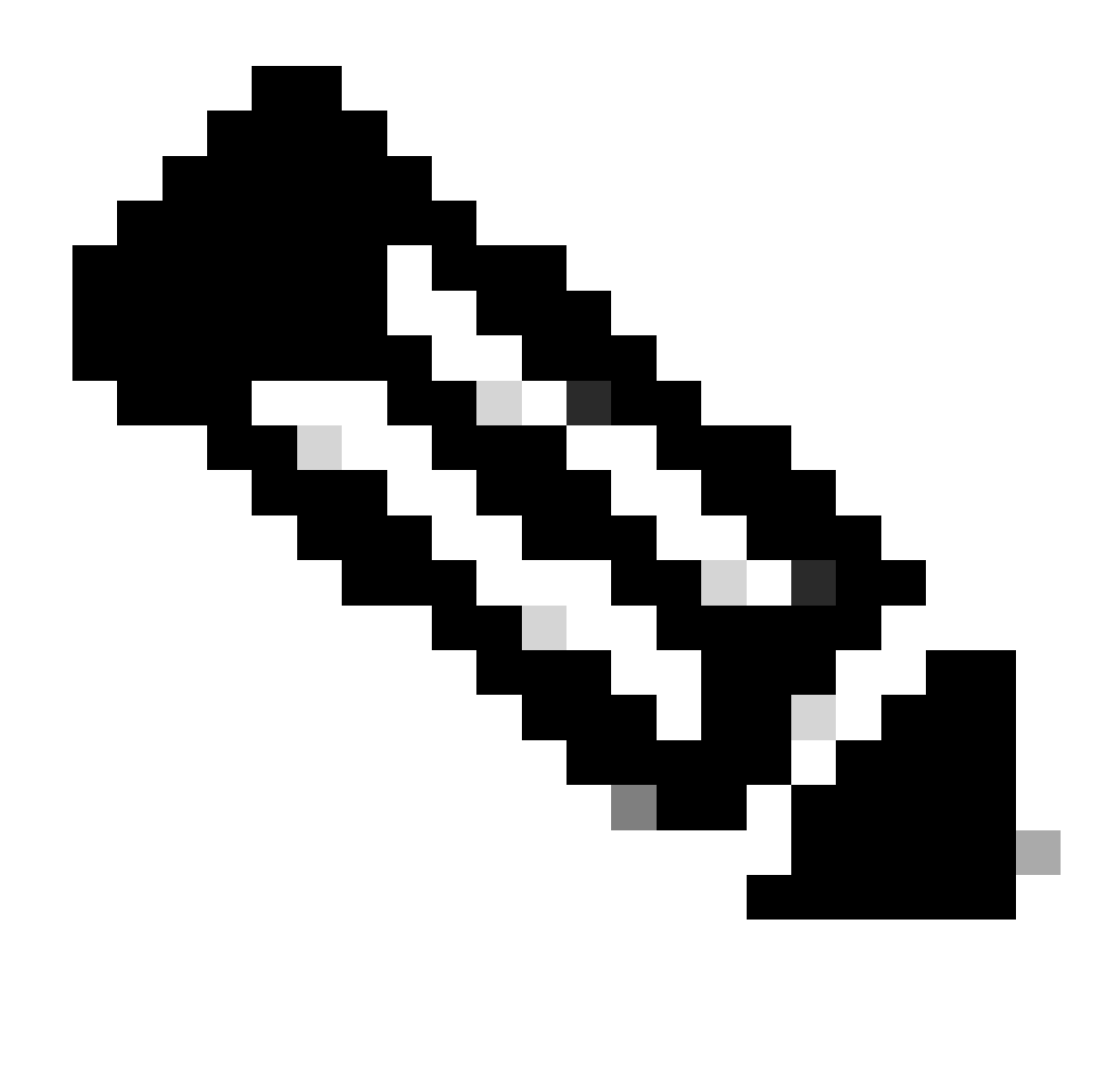

Remarque : pour les connexions IKEv2/IPsec, Cisco Secure Client ne prend plus en charge les groupes Diffie-Hellman (DH) 2, 5, 14 et 24 à partir de la version 4.9.00086. Cette modification peut entraîner des échecs de connexion en raison de discordances d'algorithmes de chiffrement.

```
ciscoasa(config)# crypto ikev2 policy 1
ciscoasa(config-ikev2-policy)# group 19
ciscoasa(config-ikev2-policy)#
```
Configuration dans Windows Server

Vous devez ajouter un utilisateur de domaine pour la connexion VPN. Accédez à Utilisateurs et ordinateurs Active Directory, puis cliquez surUtilisateurs. Ajoutez vpnuser en tant qu'utilisateur de domaine.

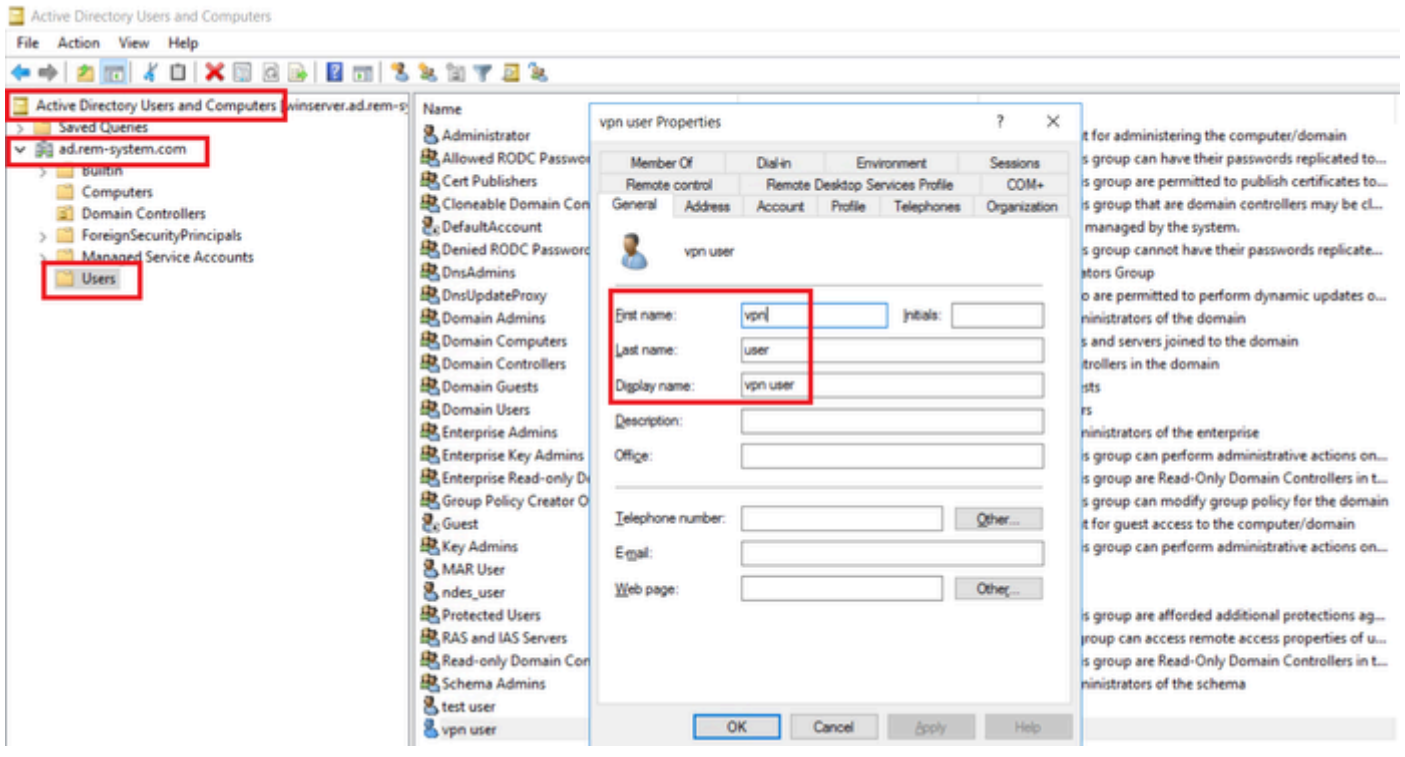

Ajouter un utilisateur de domaine

# Ajoutez l'utilisateur du domaine aux membres Admins du domaine et Utilisateurs du domaine.

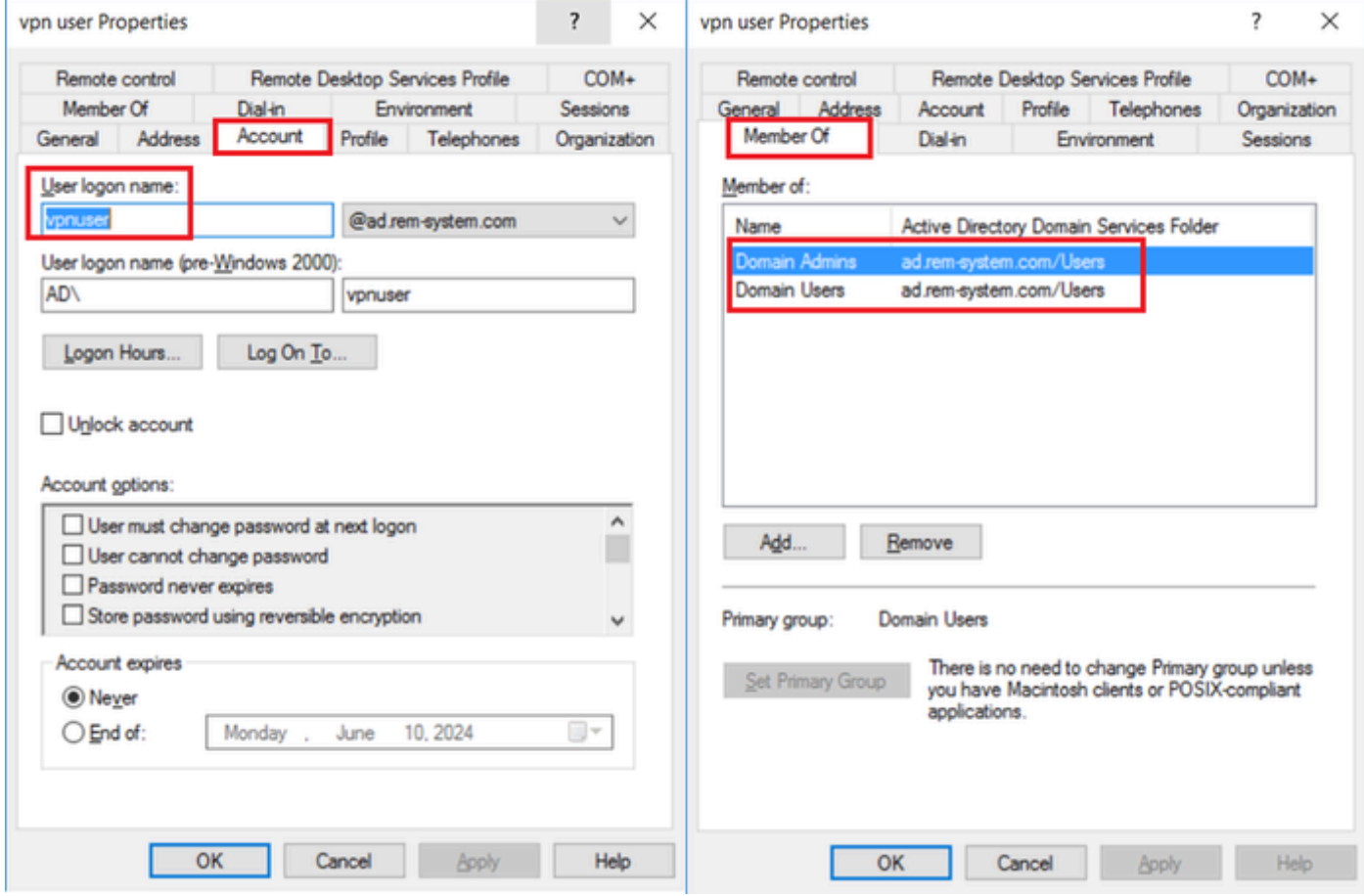

Administrateurs de domaine et utilisateurs de domaine

# Configuration dans ISE

# Étape 1. Ajouter un périphérique

Accédez à Administration > Network Devices, cliquez sur Addbutton pour ajouter un périphérique ASAv.

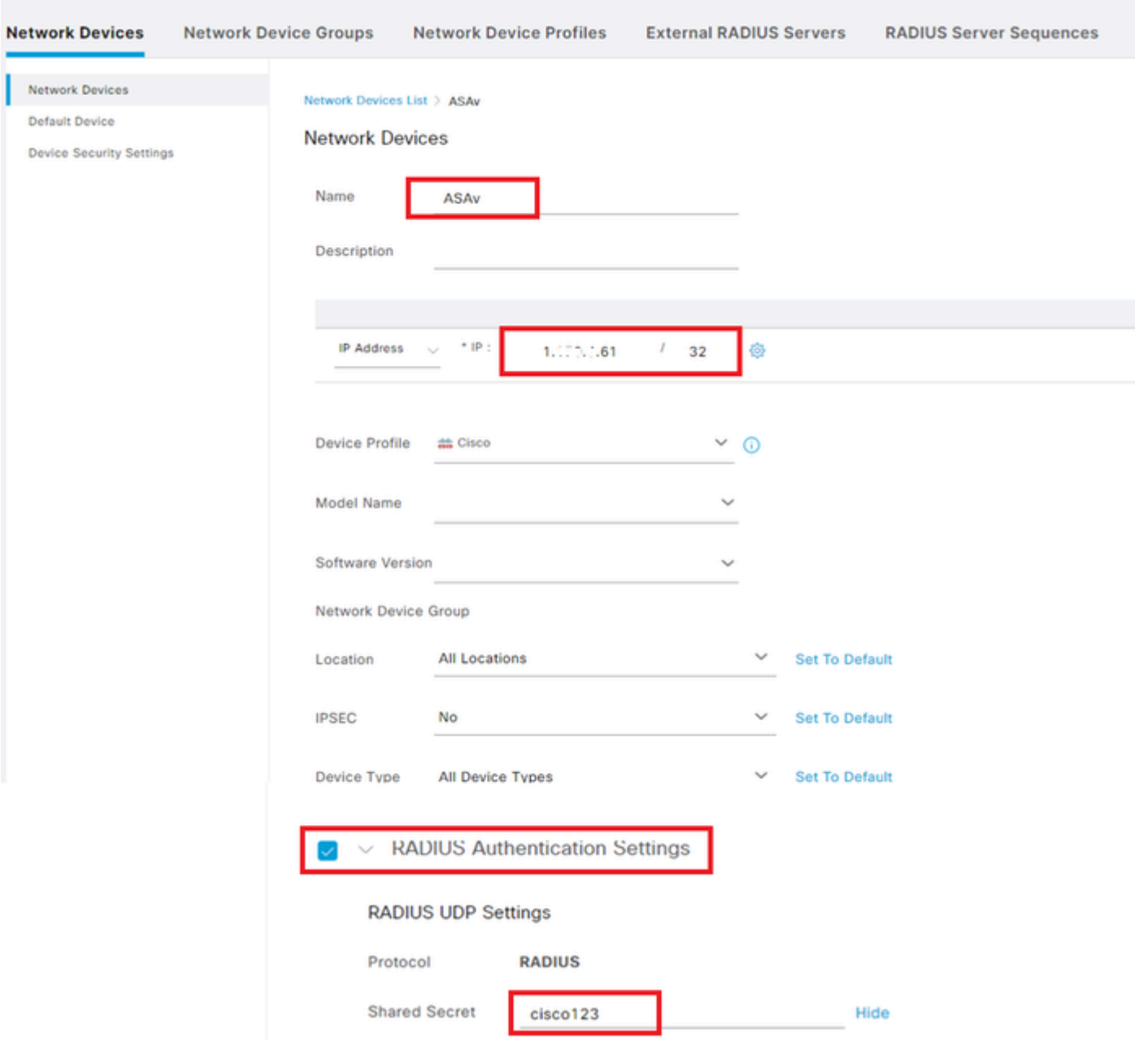

Ajouter un périphérique

# Étape 2. Ajouter Active Directory

Accédez à Administration > Sources d'identité externes > Active Directory, cliquez sur l'onglet Connexion, ajoutez Active Directory à ISE.

- Nom du point de jointure : AD\_Join\_Point
- Domaine Active Directory : ad.rem-system.com

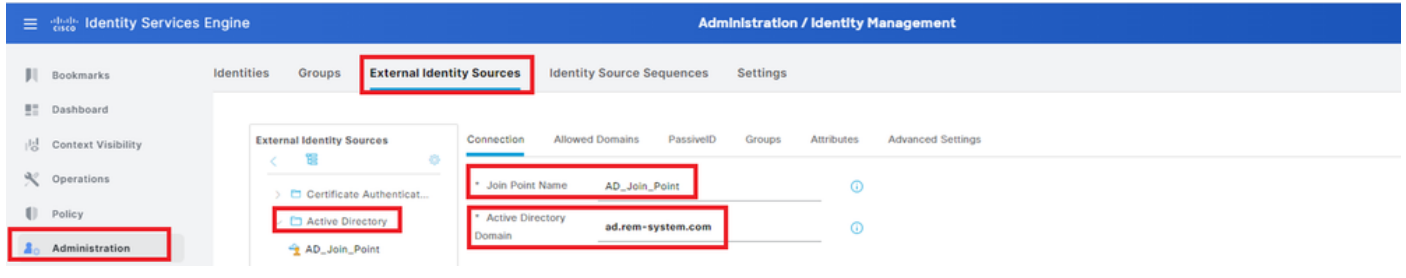

Ajouter Active Directory

Accédez à l'onglet Groupes, sélectionnezSélectionner les groupes du répertoire dans la liste déroulante.

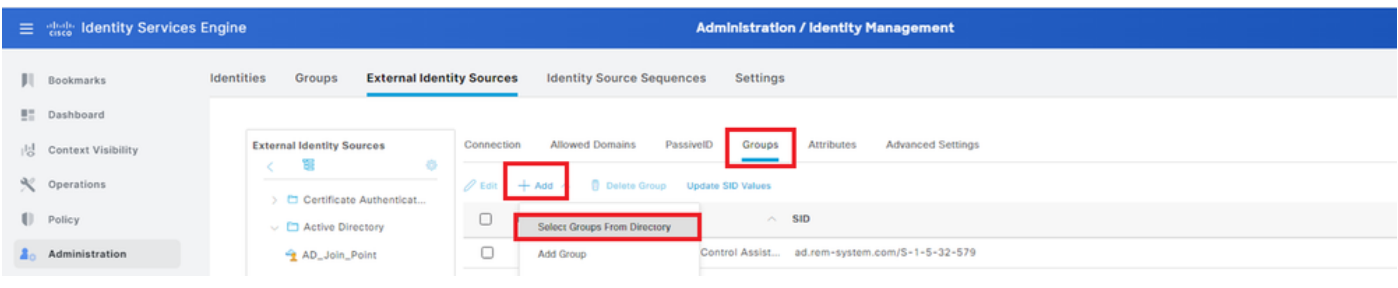

Sélectionner les groupes du répertoire

Cliquez sur la liste déroulante Récupérer des groupes. Checkad.rem-system.com/Users/Domain Computersandad.rem-system.com/Users/Domain Utilisateurs et cliquez sur OK.

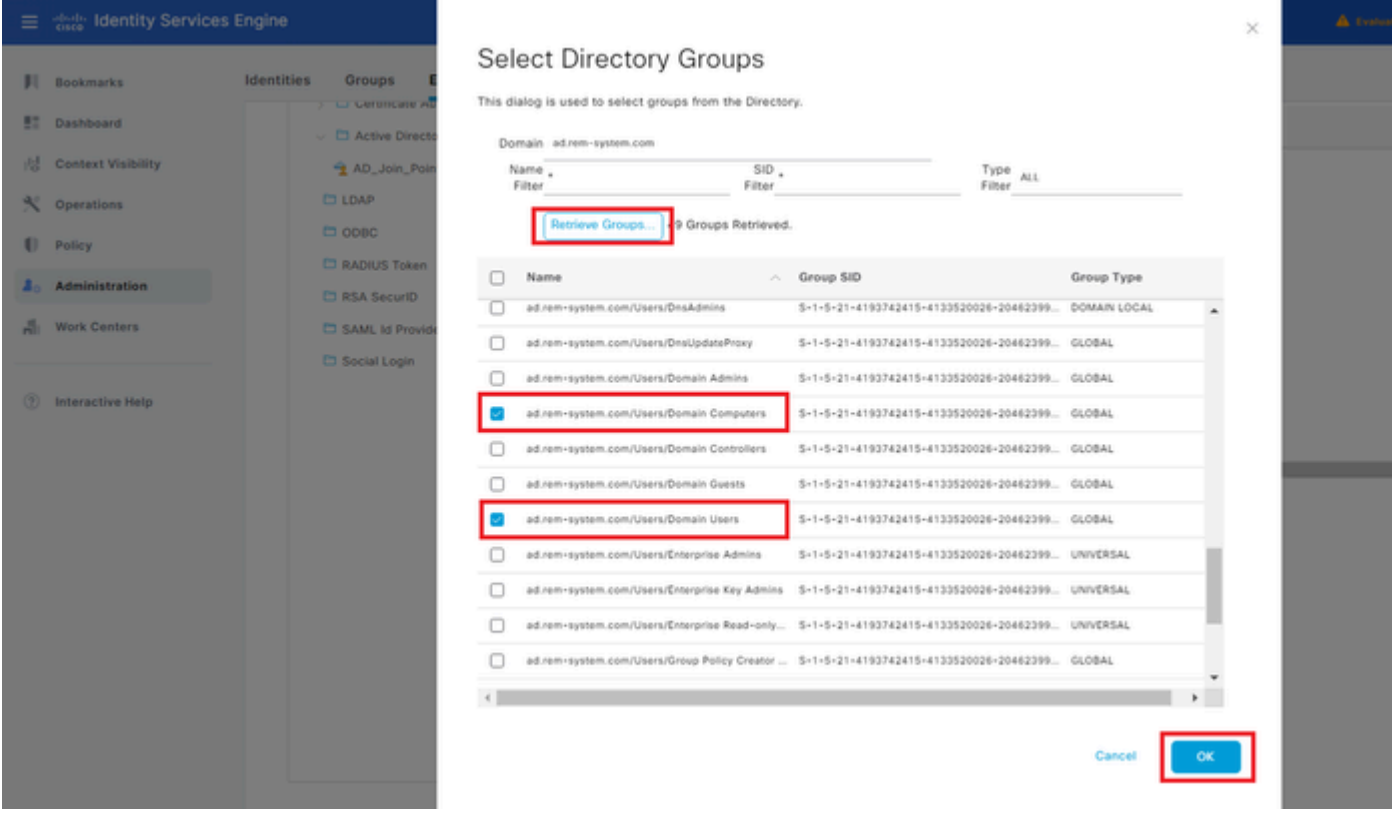

Ajouter des ordinateurs et des utilisateurs de domaine

# Étape 3. Ajouter une séquence source d'identité

Accédez à Administration > Identity Source Sequences, ajoutez une Identity Source Sequence.

- Nom : Identity\_AD
- Liste de recherche d'authentification : AD\_Join\_Point

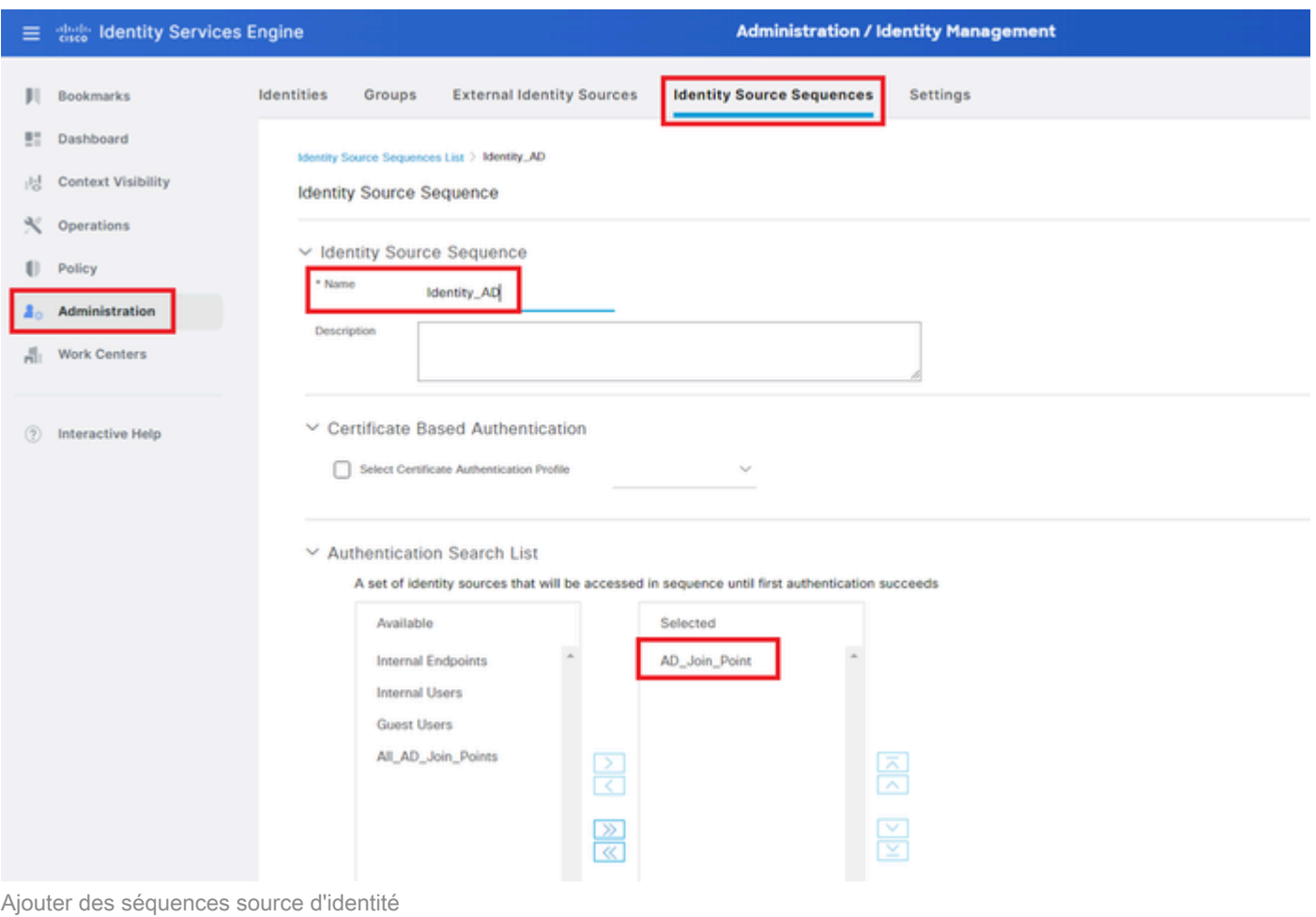

Étape 4. Ajouter un jeu de stratégies

Accédez à Policy > Policy Sets, cliquez sur + pour ajouter un jeu de stratégies.

- Nom du jeu de stratégies : VPN\_Test
- Conditions : PÉRIPHÉRIQUE Type de périphérique ÉGAL à tous les types de périphériques
- Protocoles autorisés / Séquence de serveurs : accès réseau par défaut

|           | $\equiv$ $\frac{d\ln\ln n}{n}$ Identity Services Engine |                                      | <b>Policy / Policy Sets</b> |                                                  | A Evaluation Mode = Days Q Q Q O Q   Q                          |
|-----------|---------------------------------------------------------|--------------------------------------|-----------------------------|--------------------------------------------------|-----------------------------------------------------------------|
| ш.        | Bookmarks                                               | <b>Policy Sets</b>                   |                             |                                                  | <b>Reset Policyset Hitcounts</b><br>Save<br>Reset               |
| <b>HT</b> | Dashboard                                               | <b>Status</b> Policy Set Name<br>(4) | <b>Description</b>          | <b>Conditions</b>                                | Allowed Protocols / Server Sequence Hits<br><b>Actions View</b> |
| 県         | <b>Context Visibility</b>                               | Q Search                             |                             |                                                  |                                                                 |
|           | $\mathbb{R}$ Operations                                 | VPN_Test                             |                             | DEVICE Device Type EQUALS All<br>$\Box$          | Default Network Access<br>$0 + 30$                              |
|           | <b>Policy</b>                                           |                                      |                             | <b>Device Types</b><br><b>Service Controller</b> | ₩<br>____                                                       |

Ajouter un jeu de stratégies

Étape 5. Ajouter une stratégie d'authentification

Accédez à Policy Sets, cliquez sur VPN\_Test pour ajouter une stratégie d'authentification.

- Nom de la règle : VPN\_Authentication
- Conditions : Adresse IP du périphérique d'accès réseau ÉGALE 1.x.x.61
- Utiliser : Identity\_AD

#### $\vee$ Authentication Policy(2)

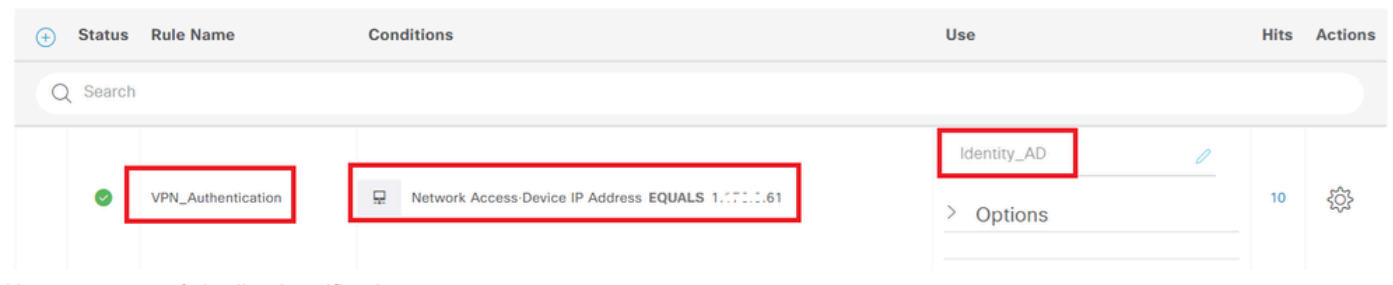

Ajouter une stratégie d'authentification

Étape 6. Ajouter une stratégie d'autorisation

Accédez à Policy Sets, cliquez sur VPN\_Test pour ajouter une stratégie d'autorisation.

- Nom de la règle : VPN\_Authorization
- Conditions : Network\_Access\_Authentication\_Passed
- Résultats : PermitAccess

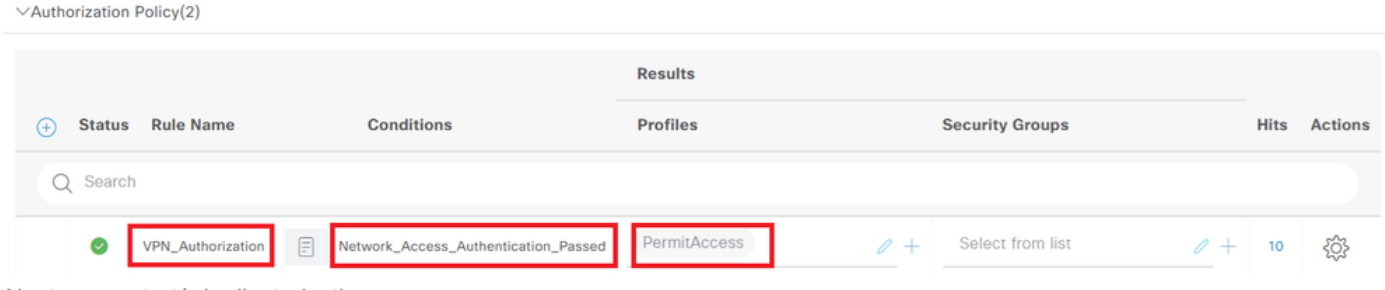

Ajouter une stratégie d'autorisation

# Vérifier

Étape 1. Copier le profil de client sécurisé sur Win10 PC1

Copiez le profil de client sécurisé dans le répertoire C:\ProgramData\Cisco\Cisco Secure Client\VPN\Profile.

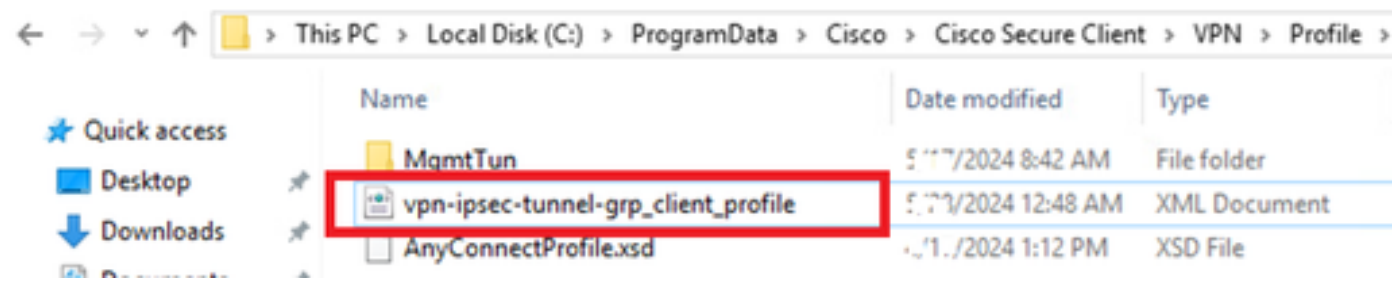

Copier le profil sur le PC

Étape 2. Initiation de la connexion VPN

Sur le terminal, exécutez Cisco Secure Client et saisissez le nom d'utilisateur et le mot de passe, puis vérifiez que Cisco Secure Client se connecte correctement.

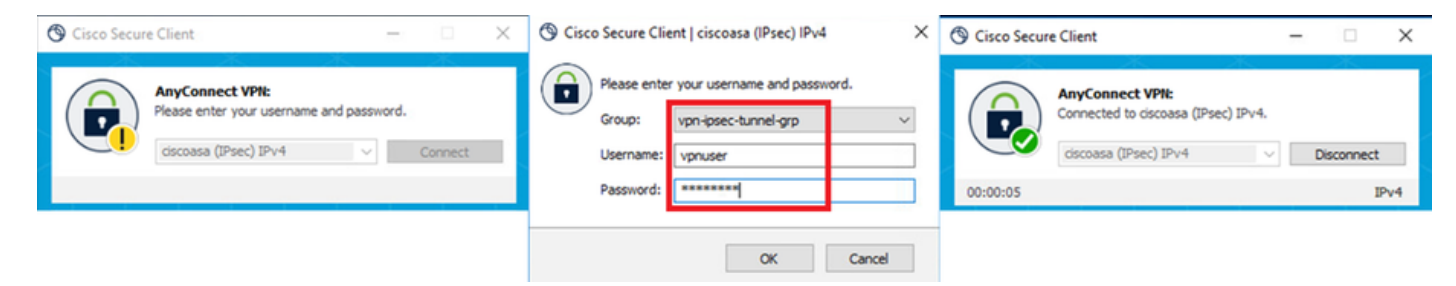

Connexion réussie

# Étape 3. Confirmer Syslog sur ASA

Dans le journal système, vérifiez que la connexion IKEv2 a réussi.

#### <#root>

May 28 20xx 08:xx:20: %ASA-5-750006: Local:192.168.1.1:4500 Remote:192.168.1.11:50982 Username:vpnuser **New Connection Established**

May 28 20xx 08:xx:20: %ASA-6-751026: Local:192.168.1.1:4500 Remote:192.168.1.11:50982 Username: vpnuser

# Étape 4. Confirmer la session IPsec sur ASA

exécutez la commande runshow vpn-sessiondb detail anyconnect pour confirmer la session IKEv2/IPsec sur ASA.

#### <#root>

ciscoasa#

**show vpn-sessiondb detail anyconnect**

Session Type: AnyConnect Detailed

Username : vpnuser Index : 23 Assigned IP : 172.16.1.20 Public IP : 192.168.1.11 Protocol : IKEv2 IPsecOverNatT AnyConnect-Parent License : AnyConnect Premium Encryption : IKEv2: (1)AES256 IPsecOverNatT: (1)AES256 AnyConnect-Parent: (1)none Hashing : IKEv2: (1)SHA256 IPsecOverNatT: (1)SHA256 AnyConnect-Parent: (1)none Bytes Tx : 840 Bytes Rx : 52408 Pkts Tx : 21 Pkts Rx : 307 Pkts Tx Drop : 0 Pkts Rx Drop : 0 Group Policy : GroupPolicy\_vpn-ipsec-tunnel-grp Tunnel Group : vpn-ipsec-tunnel-grp Login Time : 08:13:20 UTC Tue May 28 2024 Duration : 0h:10m:10s Inactivity : 0h:00m:00s

VLAN Mapping : N/A VLAN : none Audt Sess ID : 01aa003d0001700066559220 Security Grp : none **IKEv2 Tunnels: 1 IPsecOverNatT Tunnels: 1 AnyConnect-Parent Tunnels: 1** AnyConnect-Parent: Tunnel ID : 23.1 Public IP : 192.168.1.11 Encryption : none Hashing : none Auth Mode : userPassword Idle Time Out: 30 Minutes Idle TO Left : 19 Minutes Client OS : win Client OS Ver: 10.0.15063 Client Type : AnyConnect Client Ver : 5.1.3.62  $TKFv2$ Tunnel ID : 23.2 UDP Src Port : 50982 UDP Dst Port : 4500 Rem Auth Mode: userPassword Loc Auth Mode: rsaCertificate Encryption : AES256 Hashing : SHA256 Rekey Int (T): 86400 Seconds Rekey Left(T): 85790 Seconds PRF : SHA256 D/H Group : 19 Filter Name : Client OS : Windows Client Type : AnyConnect IPsecOverNatT: Tunnel ID : 23.3 Local Addr : 0.0.0.0/0.0.0.0/0/0 Remote Addr : 172.16.1.20/255.255.255.255/0/0 Encryption : AES256 Hashing : SHA256 Encapsulation: Tunnel Rekey Int (T): 28800 Seconds Rekey Left(T): 28190 Seconds Idle Time Out: 30 Minutes Idle TO Left : 29 Minutes Bytes Tx : 840 Bytes Rx : 52408 Pkts Tx : 21 Pkts Rx : 307

Étape 5. Confirmer le journal Radius en direct

Accédez à **Operations > RADIUS > Live Login** ISE GUI, confirmez le journal en direct pour l'authentification vpn.

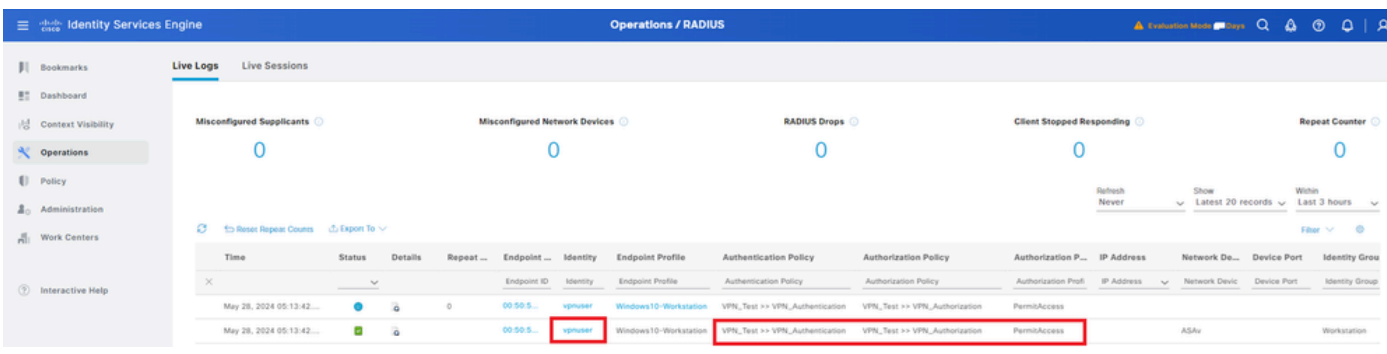

*Journal Radius Live*

#### Cliquez sur Status pour confirmer les détails du journal en direct.

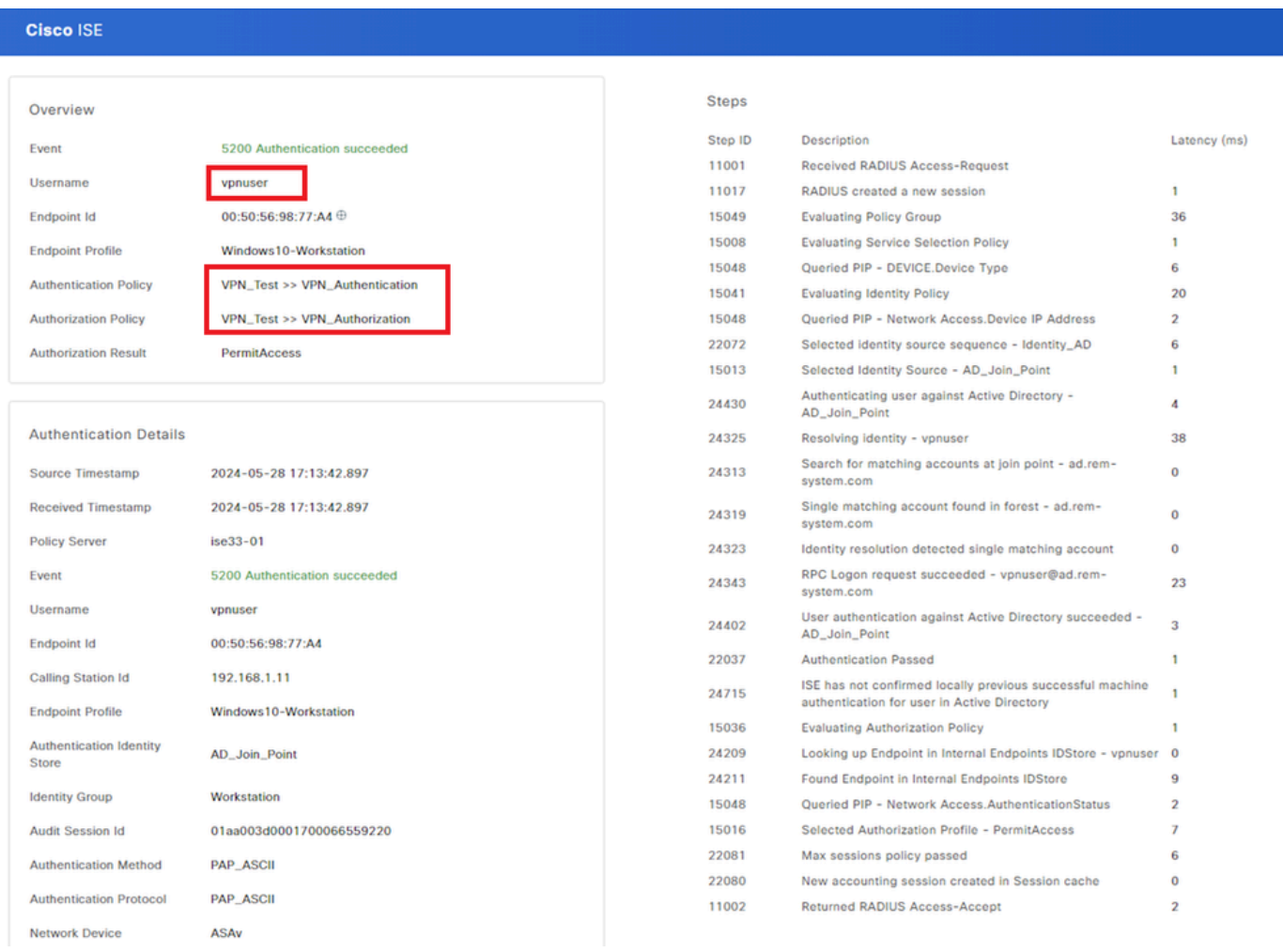

*Détail du journal en direct*

#### Dépannage

La non-concordance des algorithmes de chiffrement peut entraîner des échecs de connexion. Voici un exemple de problème de non-concordance d'algorithmes. L'exécution de l'étape 15 de la section Configuration dans ASDM peut résoudre le problème.

Étape 1. Initiation de la connexion VPN

Sur le terminal, exécutez le client sécurisé Cisco et vérifiez que la connexion a échoué en raison d'une non-concordance des algorithmes de

The cryptographic algorithms required by the secure gateway do not match those supported by AnyConnect.Please contact your network administrator.

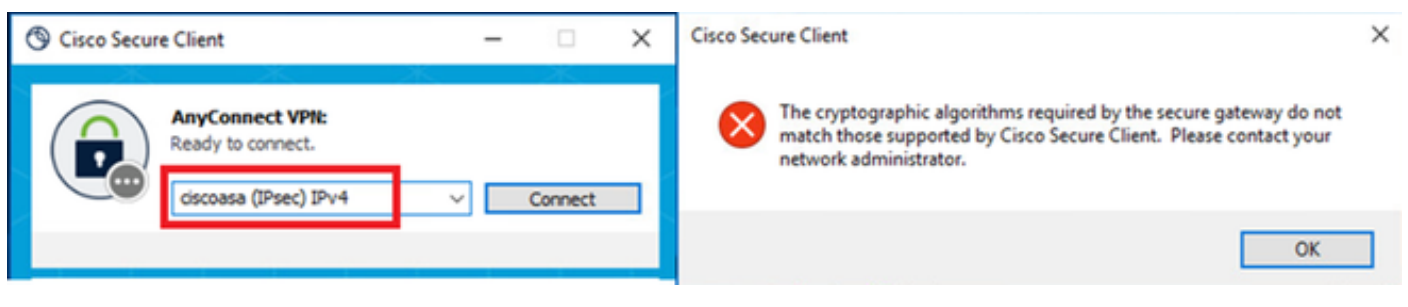

*Échec de connexion*

Étape 2. Confirmer Syslog dans CLI

Dans le journal système, vérifiez que la négociation IKEv2 a échoué.

#### <#root>

May 28 20xx 08:xx:29: %ASA-5-750002: Local:192.168.1.1:500 Remote:192.168.1.11:57711 Username:Unknown IKEv2 Received a IKE\_INIT\_SA request May 28 20xx 08:xx:29: %ASA-4-750003: Local:192.168.1.1:500 Remote:192.168.1.11:57711 Username:Unknown IKEv2 Negotiation aborted due to ERI

**Failed to find a matching policy**

Référence

[AnyConnect sur IKEv2 vers ASA avec AAA et authentification par certificat](https://www.cisco.com/c/en/us/support/docs/security/anyconnect-secure-mobility-client/113692-technote-anyconnect-00.html)

# À propos de cette traduction

Cisco a traduit ce document en traduction automatisée vérifiée par une personne dans le cadre d'un service mondial permettant à nos utilisateurs d'obtenir le contenu d'assistance dans leur propre langue.

Il convient cependant de noter que même la meilleure traduction automatisée ne sera pas aussi précise que celle fournie par un traducteur professionnel.